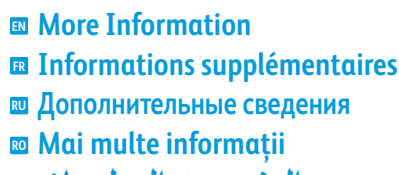

#### **المزيد من المعلومات AR**

**[www.xerox.com/office/WC53XXsupport](http://www.office.xerox.com/cgi-bin/printer.pl?APP=udpdfs&Page=color&Model=WorkCentre+WC53XX&PgName=tech) [www.xerox.com/msds](http://www.office.xerox.com/cgi-bin/printer.pl?APP=udpdfs&Page=color&Model=WorkCentre+WC53XX&PgName=msdsna)** (U.S./Canada) **[www.xerox.com/environment\\_europe](http://www.office.xerox.com/cgi-bin/printer.pl?APP=udpdfs&Page=color&Model=WorkCentre+WC53XX&PgName=msdseu) [www.xerox.com/office/businessresourcecenter](http://www.office.xerox.com/cgi-bin/printer.pl?APP=udpdfs&Page=color&PgName=businessresourcecenter) <www.xerox.com/security>**

#### **[www.xerox.com/office/WC53XXsupport](http://www.office.xerox.com/cgi-bin/printer.pl?APP=udpdfs&Page=color&Model=WorkCentre+WC53XX&PgName=tech)**

- Printer drivers and utilities **EN**
- User manuals and instructions
- Online Support Assistant
- Safety specifications (in *User Guide*)
- Pilotes d'imprimante et utilitaires **FR** • Guides et instructions utilisateur
- Assistance en ligne
- Spécifications de sécurité (dans le *Guide de l'utilisateur*)

#### • Утилиты и драйверы принтера **RU**

- Руководства и инструкции пользователя • Онлайновый ассистент поддержки
- Правила техники безопасности
- (в *руководстве пользователя*)
- Drivere de imprimantă şi utilitare **RO** • Manuale de utilizare şi instrucţiuni
- Asistent pentru suport online
- Specificaţii de siguranţă (în *Ghidul de utilizare*)
- برامج تشغيل الطابعة وأدواتها المساعدة **AR** • أدلة المستخدم والإرشادات • مساعد الدعم في الإنترنت (في *Guide User*) دليل المستخدم)) • مواصفات السلامة

#### **[www.xerox.com/msds](http://www.office.xerox.com/cgi-bin/printer.pl?APP=udpdfs&Page=color&Model=WorkCentre+WC53XX&PgName=msdsna)** (U.S./Canada) **[www.xerox.com/environment\\_europe](http://www.office.xerox.com/cgi-bin/printer.pl?APP=udpdfs&Page=color&Model=WorkCentre+WC53XX&PgName=msdseu)**

- Material Safety Data Sheets **EN**
- Fiches de sécurité du matériel **FR**
- Данные по безопасности материалов **RU**
- Fişe tehnice privind siguranţa materialelor utilizate **RO** أوراق بيانات سلامة المواد **AR**

#### **www.xerox.com/office/ [businessresourcecenter](http://www.office.xerox.com/cgi-bin/printer.pl?APP=udpdfs&Page=color&PgName=businessresourcecenter)**

- Templates, tips, and tutorials **EN**
- Modèles, astuces et tutoriels **FR**
- Шаблоны, советы и учебные руководства **RU**
- Şabloane, recomandări şi tutoriale **RO**
- القوالب والتلميحات والدروس **AR**

#### **<www.xerox.com/security>**

- Security news and information **EN**
- Informations de sécurité **FR**
- Новости о средствах защиты и информационные **RU** сообщения
- Noutăţi şi informaţii privind siguranţa **RO**
- أخبار ومعلومات الحماية **AR**

#### **Xerox WorkCentre 5325 / 5330 / 5335**

Multifunction Printer Imprimante multifonction

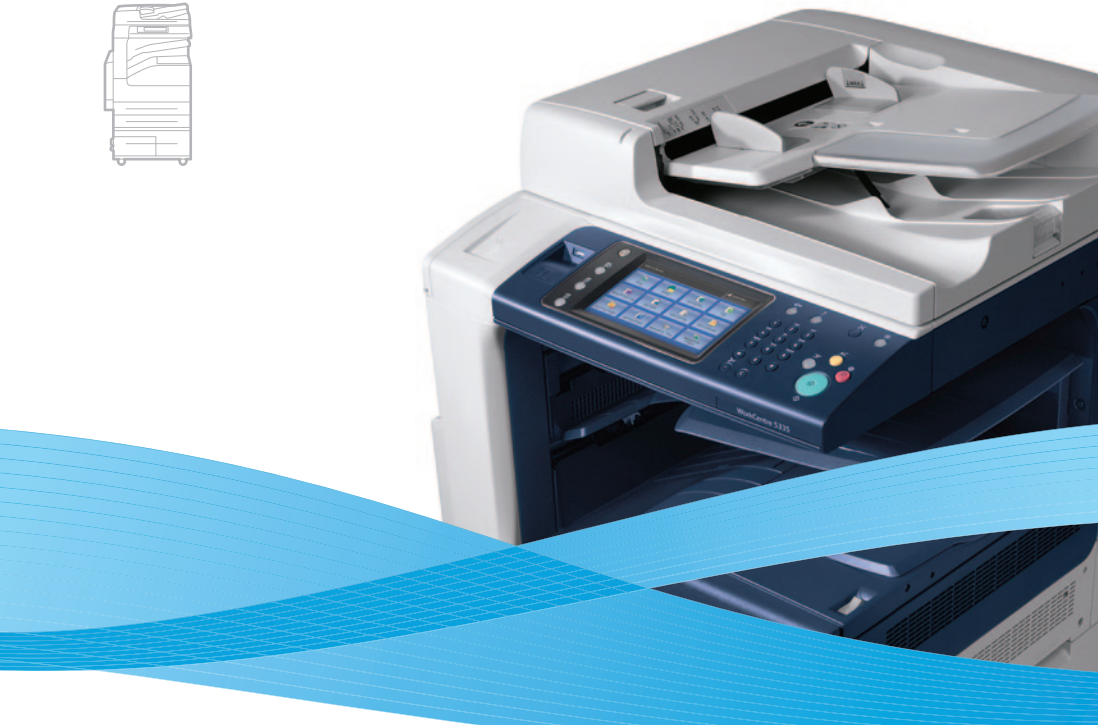

## Xerox® WorkCentre® 5325 / 5330 / 5335 Quick Use Guide Petit guide d'utilisation

**Русский RU Română RO العربية AR** Краткое руководство пользователя Ghid rapid de utilizare دليل الاستخدام السريع

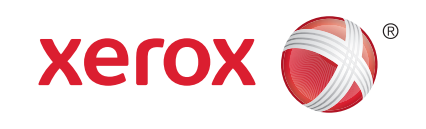

604E62950 Rev A © 2011 Xerox Corporation. All rights reserved. © 2011 Xerox Corporation. All Rights Reserved. XEROX® and XEROX and Design® are trademarks of Xerox Corporation in the United States and/or other countries.

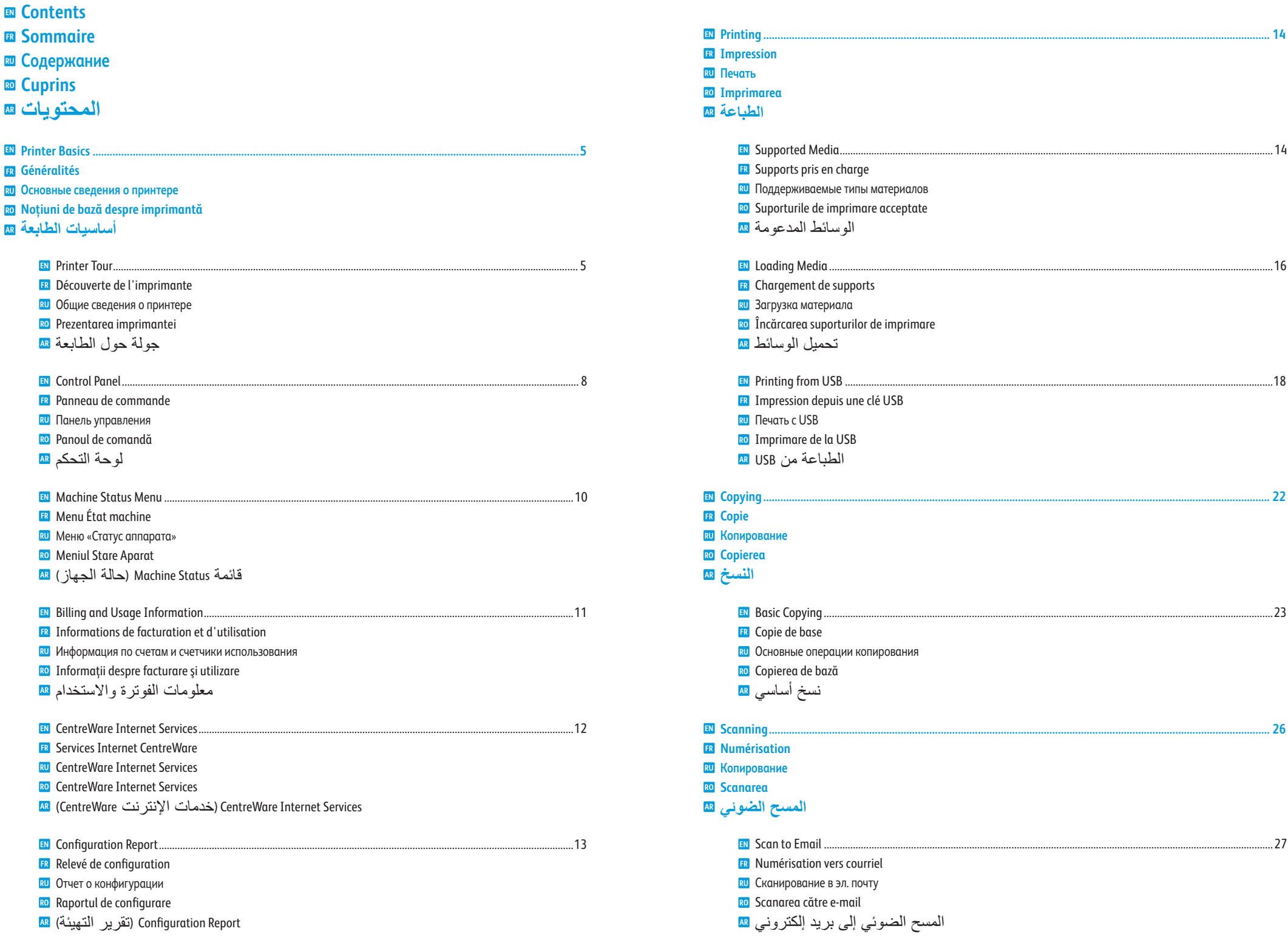

<span id="page-2-0"></span>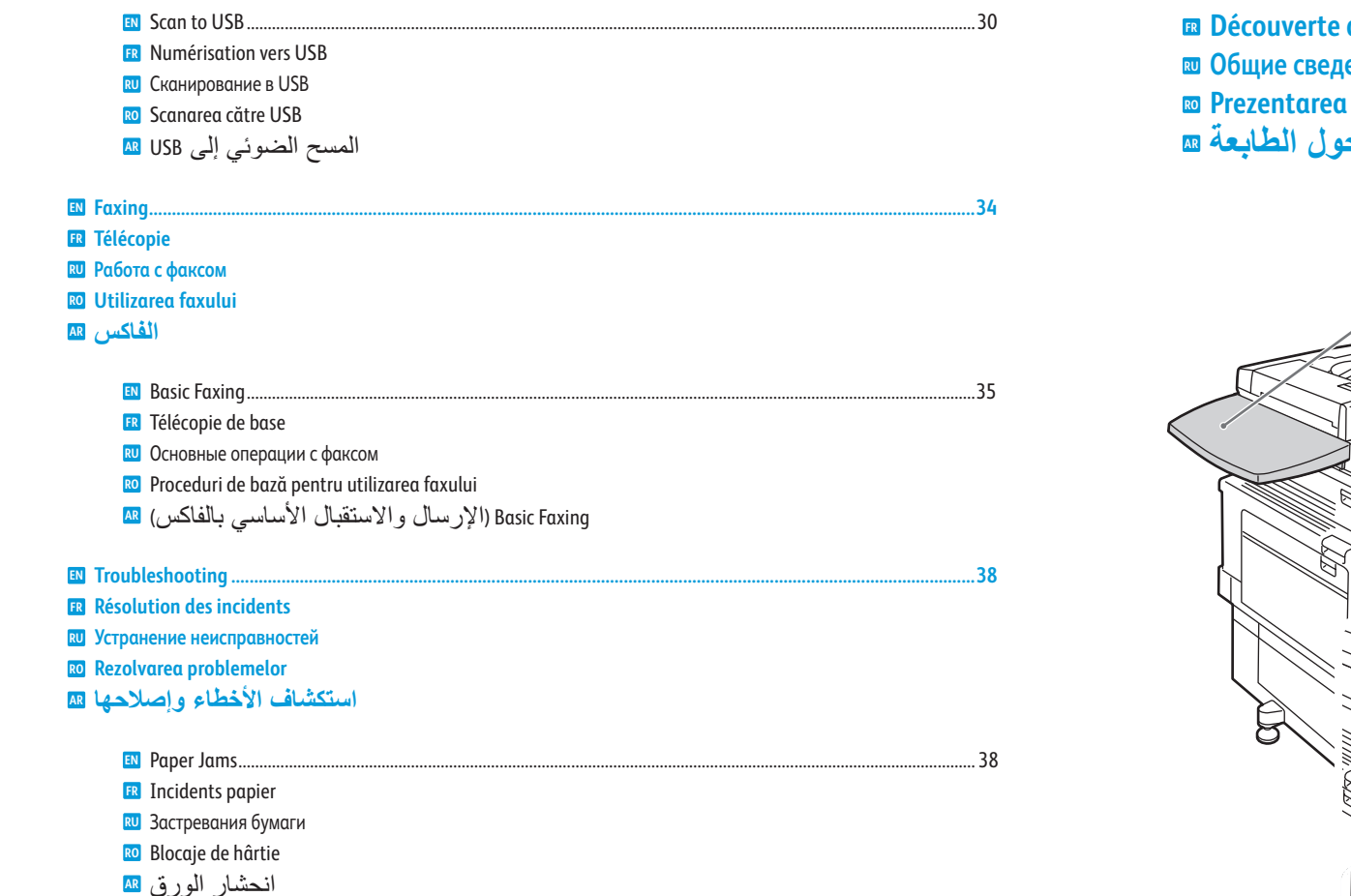

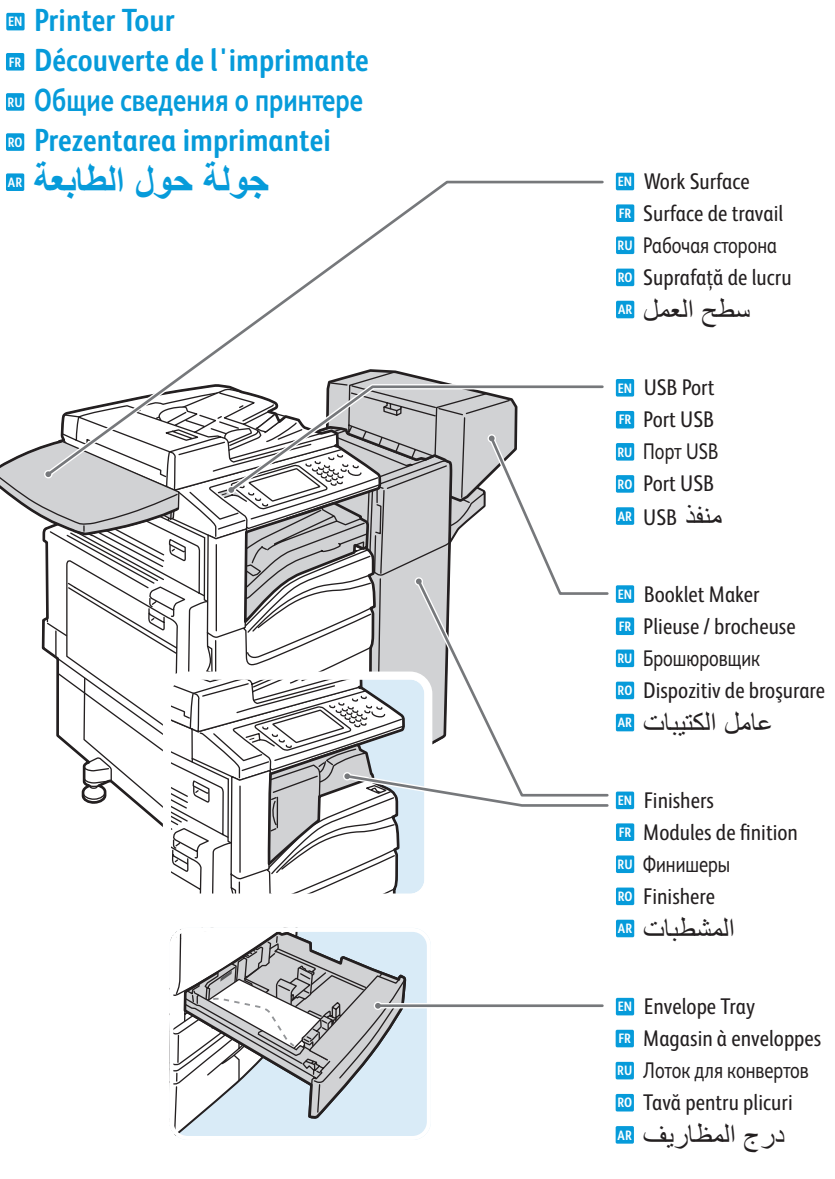

- Optional accessories may be part of your printer setup. **EN** See the *User Guide* for more information.
- Votre imprimante peut être configurée avec des accessoires en option. **FR** Consultez le *Guide de l'utilisateur* pour plus d'informations.
- В комплектацию принтера могут входить дополнительные устройства. Дополнительные сведения см. *Руководство пользователя*. **RU**
- Accesoriile opţionale pot fi incluse în configuraţia imprimantei. **RO** Pentru mai multe informaţii, consultaţi *Ghidul de utilizare*.
- يمكن أن تكون الملحقات الاختيارية جزءًا من إعداد طابعتك. راجع دليل المستخدم للمزيد من المعلومات. **AR**

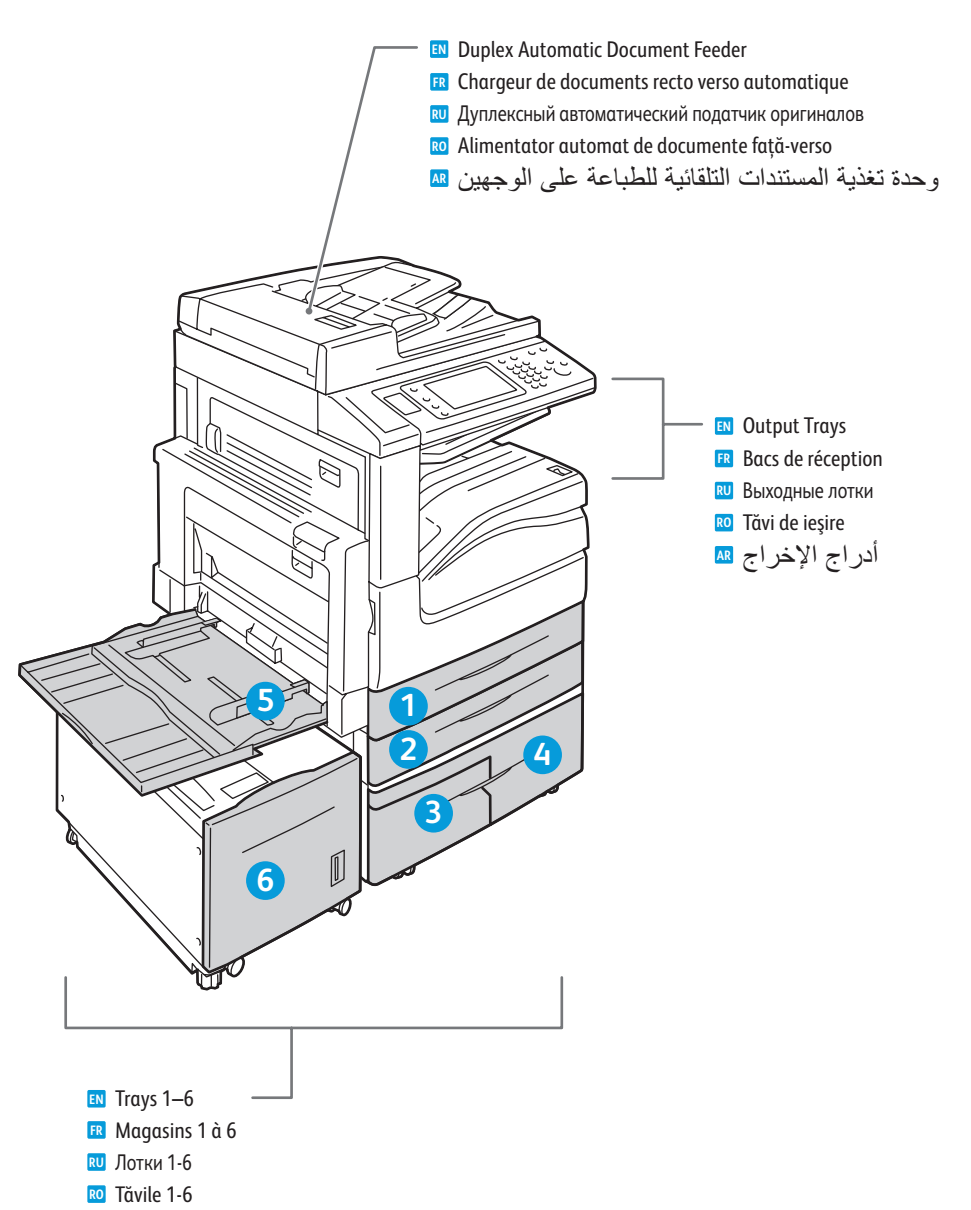

أدراج 1 إلى 6 **AR**

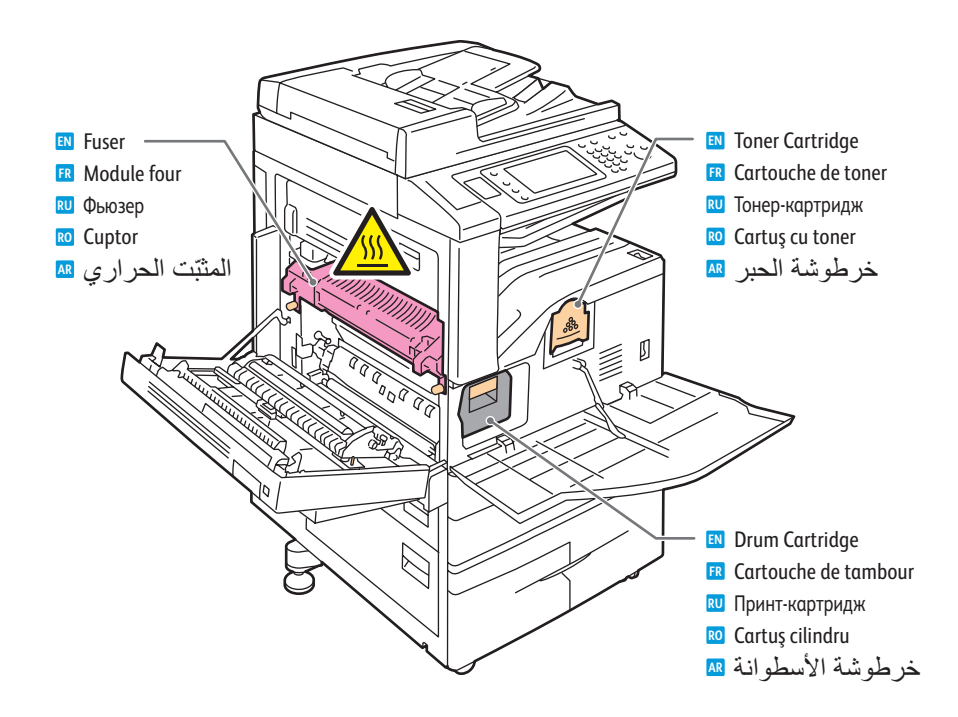

 $1$   $\rightarrow$   $2$ 

- To restart printer, use **power switch** on top of printer. For full shut down **EN** To restart printer, use **power switch** on top of printer. For full shut down<br>turn off **power switch**, then turn off **main power switch** behind front cover.
- Pour redémarrer l'imprimante, utilisez l'**interrupteur** sur le dessus de la machine. Pour mettre l'imprimante **FR** hors tension, éteignez-la à l'aide de l'**interrupteur**, puis à l'aide de l'**interrupteur principal**, derrière le panneau avant.
- Для перезагрузки принтера воспользуйтесь **выключателем питания** сверху принтера. Для полного **RU** отключения сначала нажмите данный **выключатель питания**, затем нажмите г**лавный выключатель питания** под задней крышкой.
- Pentru a reporni imprimanta, utilizaţi **comutatorul de pornire/oprire** de pe partea superioară a imprimantei. **RO** Pentru oprire completă, acţionaţi în poziţia "oprit" mai întâi **comutatorul de pornire/oprire**, apoi **comutatorul principal**, situat în spatele capacului frontal.

لإعادة تشغيل الطابعة, استخدم **مفتاح الطاقة** الموجود على الطابعة. لإيقاف التشغيل الكامل أوقف التشغيل من خلال **مفتاح الطاقة**, ثم أوقف تشغيل **مفتاح الطاقة الرئيسي** الذي خلف الغطاء الأمامي. **AR**

<span id="page-4-0"></span>**EN Control Panel ¤ Panneau de commande Панель управления RU Panoul de comandă RO لوحة التحكم AR**

**EN** Menu navigation

- Navigation dans les menus **FR**
- Перемещение по меню **RU** Navigare prin meniuri **RO**
- التنقل في القوائم **AR**

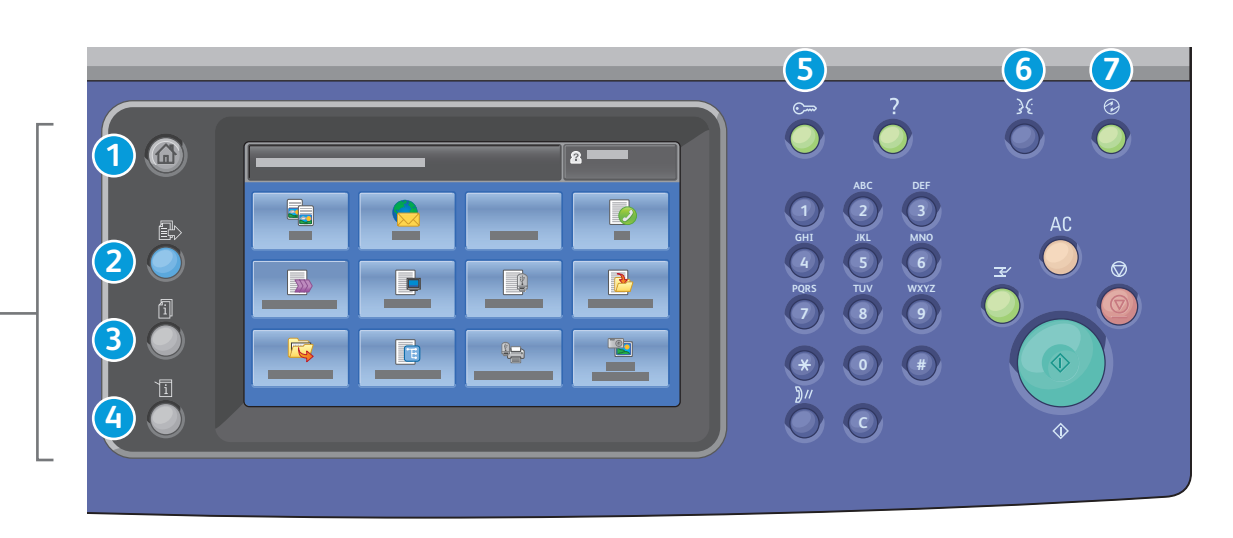

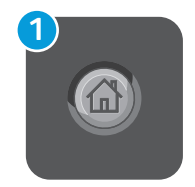

**EN Services Home:** main services screen

- **Accueil Services :** écran principal des services **FR**
- **Основные режимы:** экран основных режимов **RU**
- **Pornire servicii:** ecranul cu Serviciile principale **RO**
- **Home Services) الصفحة الرئيسية للخدمات):** شاشة الخدمات الرئيسية **AR**

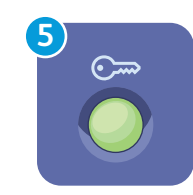

**6**

**EN Log In/Out:** access to password protected features **Connexion/Déconnexion :** accès aux fonctions protégées par mot de passe **FR Вход в систему/Выход из системы:** доступ к функциям, защищенным паролем **RU Conectare/Deconectare:** acces la funcţiile protejate prin parolă **RO Out/In Log) تسجيل الدخول/الخروج):** الوصول إلى الميزات المحمية بكلمة مرور **AR**

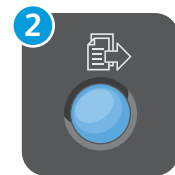

**3**

- **EN Services:** Services Home or last used screen
- **Services :** Accueil Services ou le dernier écran utilisé **FR**
- **Режимы:** экран основных режимов или экран, использовавшийся в прошлый раз **RU**
- **Servicii:** ecranul Pornire Servicii sau ultimul ecran utilizat **RO**
- **Services) الخدمات):** Home Services) الصفحة الرئيسية للخدمات) أو الشاشة المسخدمة الأخيرة **AR**
- **EN Job Status:** active and completed jobs
- **État travail :** travaux actifs et terminés **FR**
- **Статус работы:** выполняемые и выполненные работы **RU**
- **Stare Lucrare:** lucrări active şi finalizate **RO**
- **Status Job) حالة المهمة):** المهام النشطة والمكملة **AR**

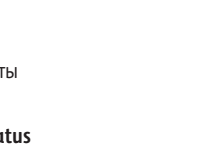

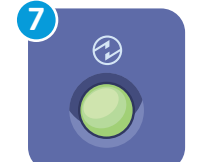

**EN Energy Saver:** enter or exit low power mode

Română

Italiano Magyar **Nederlands** Norsk Polski

Português Brasileiro

English Català Čeština Dansk Deutsch Español Français

**Économie d'énergie :** permet d'entrer en mode d'alimentation réduite et d'en sortir **FR**

Suomi Svenska Türkçe Ελληνικά Русский

- **Экономия энергии:** переход в режим низкого энергопотребления и выход из него **RU**
- **Economizor de energie:** intrare sau ieşire din modul consum redus **RO**
- **Saver Energy) موفر الطاقة):** الدخول إلى أو الخروج من وضع الطاقة المنخفضة **AR**

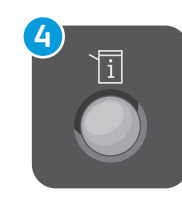

- **EN Machine Status:** settings and information
- **État machine :** paramètres et informations **FR**
- **Статус аппарата:** настройки и сведения **RU**
- **Stare Aparat:** setări şi informaţii **RO**
- **Status Machine) حالة الجهاز):** إعدادات ومعلومات **AR**
- <span id="page-5-0"></span>**EN Machine Status Menu Menu État machine FR**  $_{\text{\textbf{\textit{E}}\textbf{\textit{U}}}}$  Меню «Статус аппарата» **Meniul Stare Aparat RO**
- **(زاهجلا ةلاح) Status Machine ةمئاق AR**

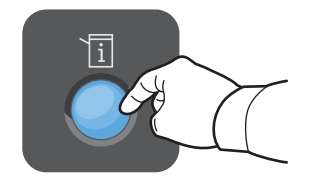

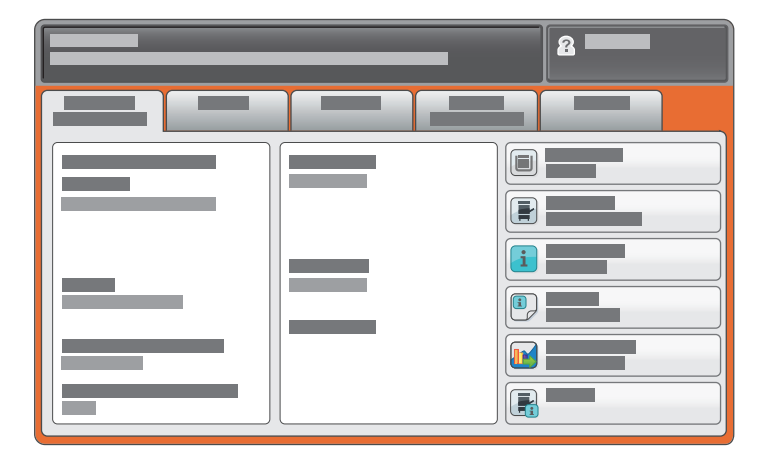

- **EN** The Machine Status menu provides access to supplies status, printer information, and settings. To access all menus and settings, log in using the administrator name and password.
- Le menu État machine permet d'accéder à l'état des consommables, configuration de l'imprimante et aux **FR** paramètres. Pour accéder à tous les menus et paramètres, connectez-vous en utilisant le nom et le mot de passe de l'administrateur.
- Меню «Статус аппарата» обеспечивает доступ к сведениям о принтере и состоянии расходных материалов, а **RU** также к настройкам. Для доступа ко всем меню и настройкам необходимо войти в систему, используя имя и пароль администратора.
- Meniul Stare Aparat furnizează acces la date despre starea consumabilelor, la informaţii despre imprimantă şi **RO** la setări. Pentru a avea acces la toate meniurile și setările, conectati-vă folosind numele de utilizator și parola administratorului.

تتيح قائمة حالة الجهاز الوصول إلى حالة المستلزمات ومعلومات الطابعة والإعدادات. للوصول إلى كافة القوائم والخدمات, سجل الدخول مستخدمًا اسم وكلمة مرور المسؤول. **AR**

- **EN Billing and Usage Information**
- **Informations de facturation et d'utilisation FR**
- **Информация по счетам и счетчики использования RU**
- **Informaţii despre facturare şi utilizare RO**
- **معلومات الفوترة والاستخدام AR**

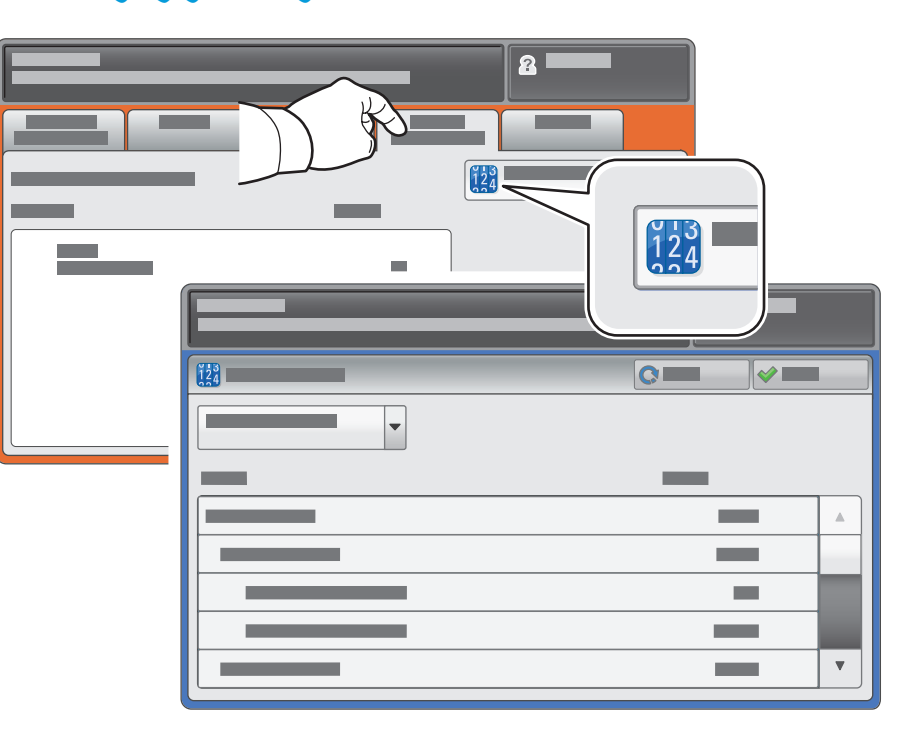

- **EN** In the Machine Status menu, touch the **Billing Information** tab for basic impression counts. Touch the **Usage Counters** button for detailed usage counts.
- Dans le menu État machine, sélectionnez l'onglet **Informations de facturation** pour obtenir le décompte **FR** de base des impressions de base. Appuyez sur le bouton **Compteurs d'utilisation** pour afficher les totaux d'utilisation détaillés.
- В меню «Статус аппарата» перейдите на вкладку **Информация по счетам** для доступа к основным **RU** счетчикам отпечатков. Для доступа к подробным счетчикам нажмите кнопку **Счетчики использования**.
- În meniul Stare Aparat, apăsaţi pe fila **Informaţii facturare** pentru a obţine informaţiile de bază despre **RO** numărul de imprimări realizate. Apăsaţi butonul **Contoare de Utilizare** pentru informaţii detaliate privind utilizarea aparatului.
- في قائمة Machine Status (حالة الجهاز), المس علامة التبويب Billing Information (معلومات الفوترة) <mark>AR</mark> للاطلاع على معلومات أساسية عن المادة المطبوعة. المس **Counters Usage**) عدادات الاستخدام) للاطلاع على معلومات الاستخدام المفصلة.
- <span id="page-6-0"></span>**ED CentreWare Internet Services**
- **Ea Services Internet CentreWare**
- **ED CentreWare Internet Services**
- **ED CentreWare Internet Services**
- CentreWare) CentreWare Internet Services تن رتنإل التاام المجمع اللهيم

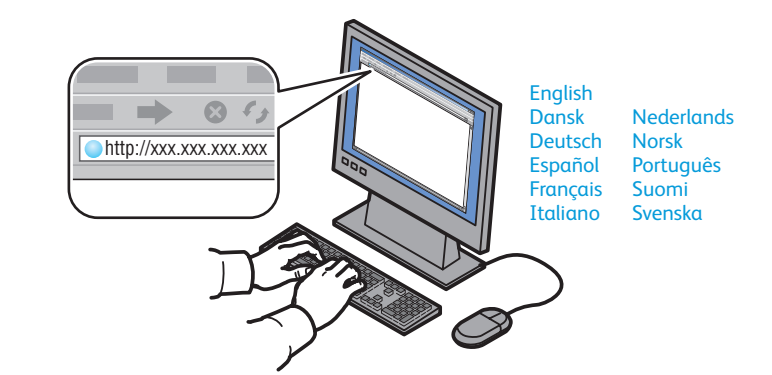

- **EN** CentreWare Internet Services enables you to access printer configuration, security settings and diagnostic functions, and to manage address books and scanning over a TCP/IP network. To connect, type the printer's IP address in your computer's Web browser. The IP address is available on the Configuration Report information page.
- ER Les Services Internet CentreWare permettent d'accéder aux paramètres de configuration et de sécurité et aux fonctions de diagnostic de l'imprimante, ainsi que de gérer des carnets d'adresses et des numérisations via un réseau TCP/IP. Pour vous connecter, entrez l'adresse IP de l'imprimante dans le navigateur Web de votre ordinateur. Cette adresse est indiquée sur le relevé de configuration de l'imprimante.
- **EU** CentreWare Internet Services обеспечивает доступ к сведениям о конфигурации принтера, настройкам безопасности и функциям диагностики, а также возможность управления адресными книгами и сканированием по сети TCP/IP. Для подключения введите на компьютере в окне веб-браузера IP-адрес принтера. IP-адрес указан в отчете о конфигурации.
- ContreWare Internet Services vă permit să accesați configurația imprimantei, setările de securitate și funcțiile de diagnoză și să gestionați agendele cu adrese și scanarea prin intermediul unei rețele TCP/IP. Pentru a vă conecta, tastati adresa IP a imprimantei în browserul web al computerului. Adresa IP se găseste pe pagina de informatii Raport Configurare.
- تتيح لك CentreWare Internet Services (خدمات الإنترنت CentreWare) الوصول إلى تهيئة الطابعة وإعدادات ها الحماية الخاصة بها ووظائفها التشخيصية كما تتيح لك إدارة دفاتر العناوين والمسح الضوئي عبر شبكة TCP/IP.<br>TCP/IP. للانصال, اكتب عنوان الـ IP للطابعة في مستعرض الويب لكمبيوترك. يتوفر عنوان الـ IP في<br>صفحة المعلومات Configuration Report (تقرير التهيئة).
- **ED Configuration Report**
- **E Relevé de configuration**
- **23 Отчет о конфигурации**
- **ED Raportul de configurare**
- Configuration Report (ةَيَ يِ هِتَلْ( رِيرِقِت) @

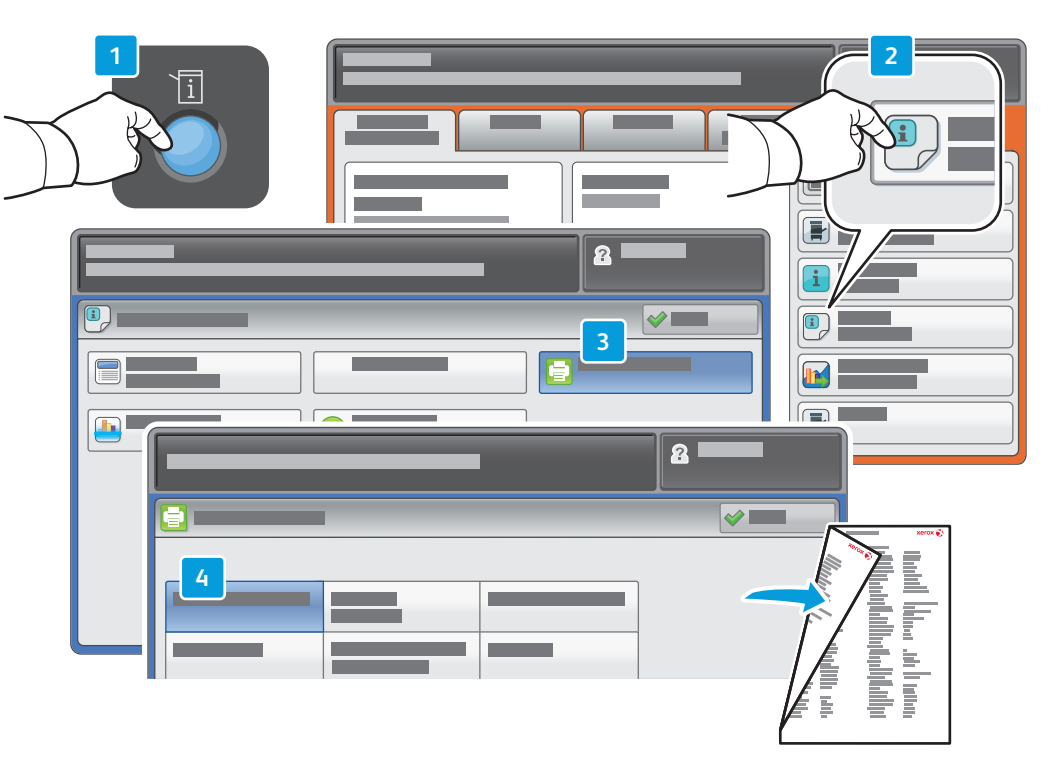

- The Configuration Report lists the printer's IP address and other detailed information. In the Machine Status menu, touch Print Reports, select Printer Reports, then Configuration Report. Press Start button to print.
- ER Le relevé de configuration fournit l'adresse IP de l'imprimante et d'autres informations détaillées sur la configuration. Dans le menu État machine, sélectionnez Imprimer relevés, puis Relevés imprimante et Relevé de configuration. Appuyez sur Démarrer pour imprimer.
- **ВО** На странице «Отчет о конфигурации» содержится IP-адрес принтера и другие подробные сведения. В меню Статус аппарата нажмите кнопку Печать отчетов и выберите Отчеты о печати, затем Отчет о конфигурации. Нажмите кнопку Старт, чтобы начать печать.
- Raportul de configurare contine adresa IP a imprimantei și alte informații detaliate. În meniul Stare Aparat, apăsati Imprimare Rapoarte, selectati Rapoarte imprimantă, apoi Raport Configurare. Apăsati pe butonul Start pentru a imprima raportul.
- يسرد Configuration Report (تقرير التهيئة) عنوان الـ IP للطاعبة ومعلومات مفصلة أخرى عنها. في قائمة ها Machine Status (حالة الجهاز) , المس Print Reports (تقارير الطباعة), اختر Printer Reports (تقارير الطّابعة), ثم Configuration Report (تقرير التهيئة) اضغط على زُرٍ بدء للطباعة.

#### <span id="page-7-0"></span>**EN Supported Media Supports pris en charge FR Поддерживаемые типы материалов RU Suporturile de imprimare acceptat e RO الوسائط المدعومة AR**

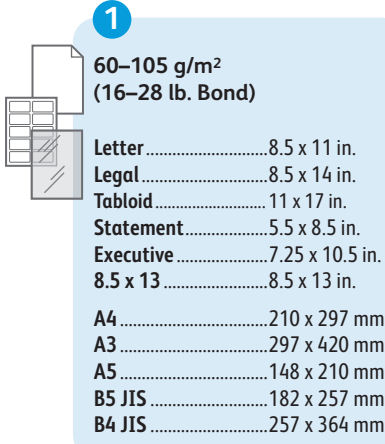

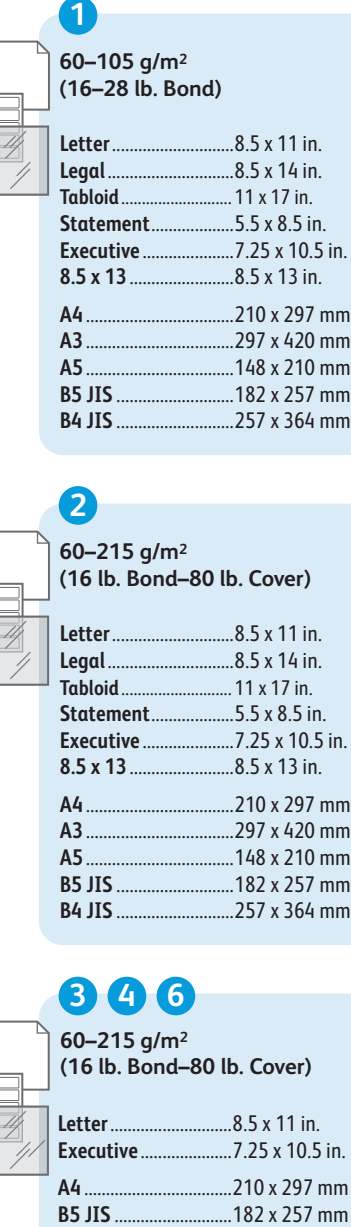

E

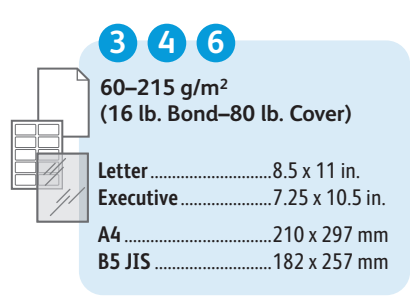

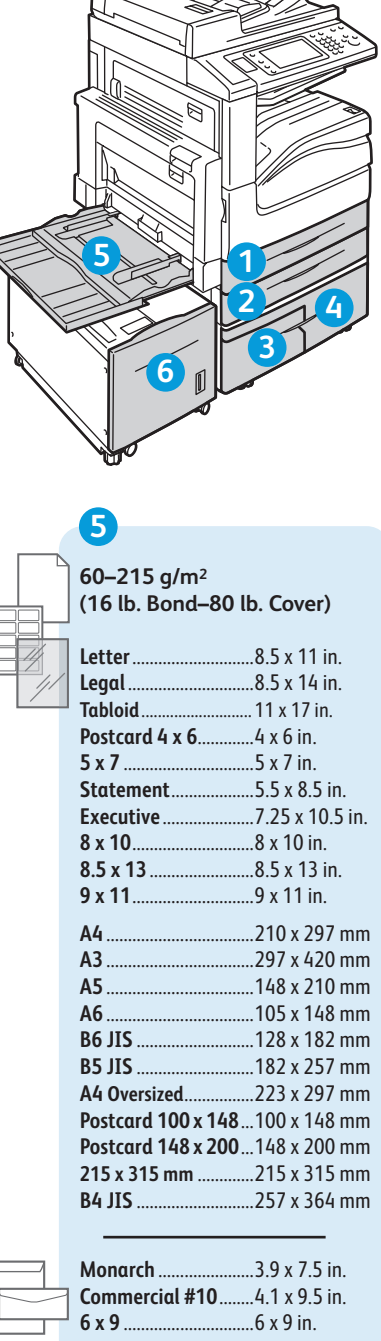

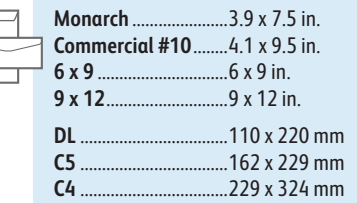

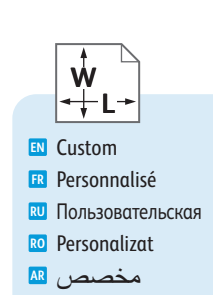

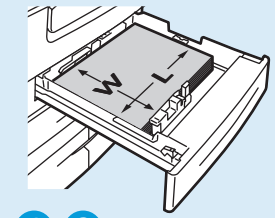

#### **1 2**

**W :** 140–297 mm (5.5–11.7 in.) **L:** 182–432 mm (7.2–17 in.)

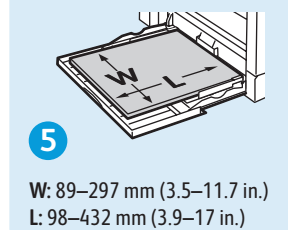

**W :** 89–297 mm (3.5–11.7 in.)

#### **www.xer [ox.com/paper](http://www.office.xerox.com/cgi-bin/printer.pl?APP=udpdfs&Page=color&Model=WorkCentre+WC53XX&PgName=rmlna)** (U.S./Canada) **www.xer [ox.com/europape](http://www.office.xerox.com/cgi-bin/printer.pl?APP=udpdfs&Page=color&Model=WorkCentre+WC53XX&PgName=rmleu) r**

- Recommended Media List **EN**
- Liste des supports recommandés **FR**
- Список рекомендуемых материалов **RU**
- Listă de suporturi de imprimare/copiere recomandat e **RO**
- قائمة الوسائط الموصى بها **AR**

## **1 2 3 4 5**<br>**60–63 g/m<sup>2</sup><br>(16–17 lb. Bond)**

**60–63 g/m 2**

- Lightweight **EN** Fin **FR** Тонкая **RU** Hârtie Subţir e **RO** خفيف الوزن **AR**
- **64–105 g/m 2 (17–28 lb. Bond)**
- Plain **EN**
- Standar d **FR**
- Обычная **RU**
- Obişnuit ă **RO**
- عادي **AR**

### **26466**

**106–169 g/m 2 (28 lb. Bond–60 lb. Cover) (2006)**<br> **2006–169 g/m<sup>2</sup><br>
(28 lb. Bond–60 lb<br>
<b>20** Heavyweight (HW)<br> **3** Épais<br> **20** DinorHas (HW)<br> **20** Carton (CA)<br> **20** (HW)<br> **20** (HW)<br> **20** (HW)<br> **20** (HW)<br> **20** (HW)<br> **20** (HW)<br> **20** (HW)<br> **20** (HW)<br> **20** (HW)

- **EN** Heavyweight (HW)
- Épais **FR**
- Плотная (HW) **RU**
- **RO** Carton (CA)
- <mark>far</mark> (HW) <mark>(</mark>AR

**170-215 g/m 2**

- **EN** Heavyweight Bond
- Supérieur épais **FR**
- Плотная высокосорт. **RU**
- Standard groasă **RO**
- ورق فاخر ثقيل الوزن **AR**

**170–215 g/m 2 (60–80 lb. Cover)**

- **EN** Cardstock
- Support cartonné **FR**
- <mark>ru</mark> Карточки
- Carton **RO**
- مجموعة البطاقات **AR**

<span id="page-8-0"></span>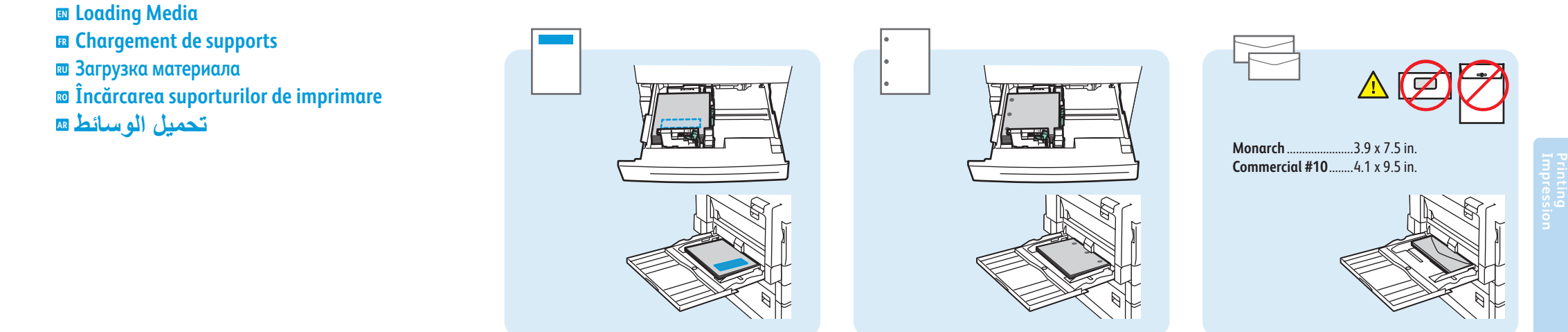

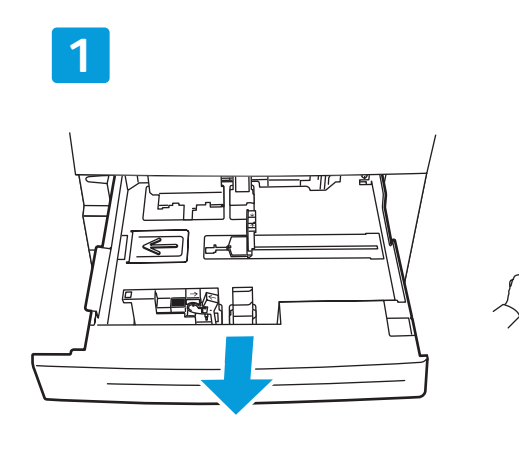

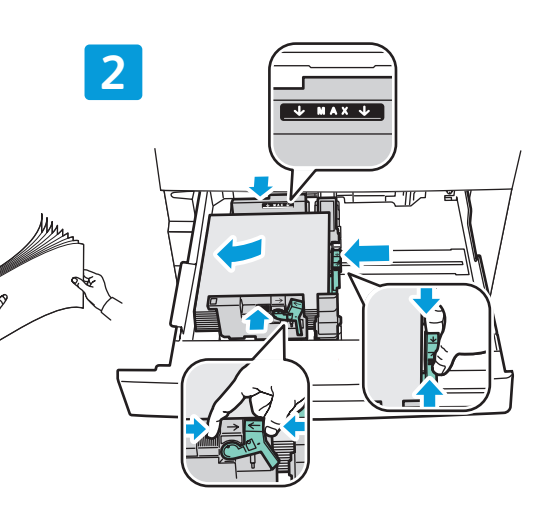

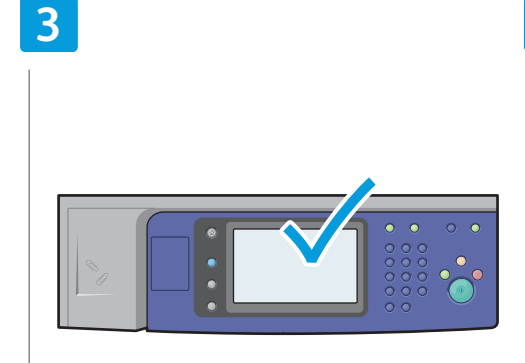

- **EN** Confirm or change size and type settings
- ER Confirmez ou modifiez les paramètres de format et de type de support
- **RU** Подтвердите или измените настройки формата и типа бумаги
- Ro Confirmați sau modificați setările pentru format și tip
- تأكيد أو تغيير إعدادات الحجم والنوع ه

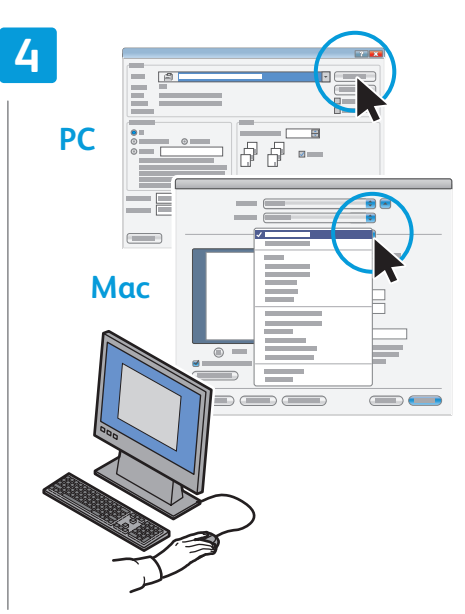

- When printing, select printing options in the print driver
- ER Pour effectuer une impression, sélectionnez les options requises dans le pilote d'imprimante
- **ви** При печати выберите настройки в драйвере принтера Atunci când imprimați, selectați opțiunile<br>**20** de imprimare din driverul imprimantei
- عند الطباعة, اختر 'خيارات الطباعة' <mark>هه</mark><br>من برنامج تشعيل الطابعة

<span id="page-9-0"></span>**EN Printing from USB Impression depuis une clé USB FR Печать с USB RU Imprimare de la USB RO نم ةعابطلا USB AR**

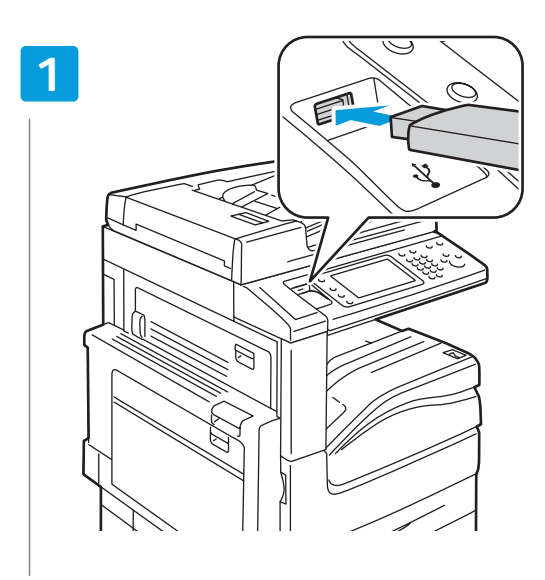

**EN** Insert USB Flash drive in the USB port (option) Insérez votre clé USB dans le port USB (option) **FR** Вставьте USB-накопитель в порт USB (опция) **RU** Introduceţi unitatea flash USB în portul USB (opţiune) **RO** أدخل محرك USB وماضًا ف*ي* منفذ USB (اختيار ي) <sup>AR</sup>

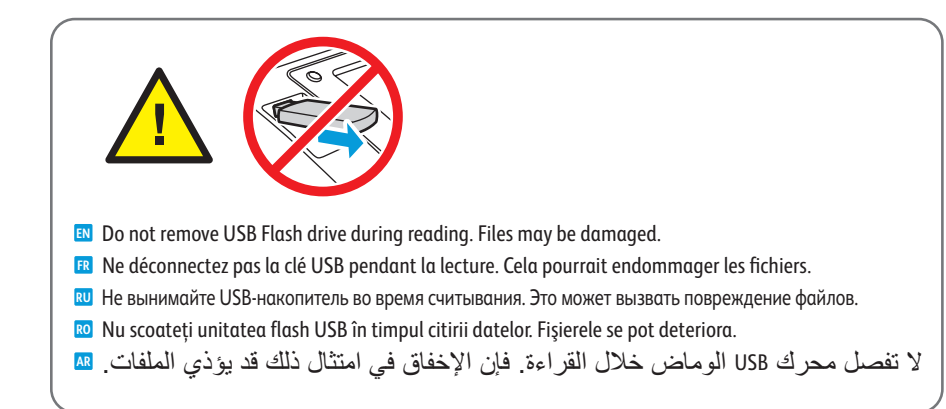

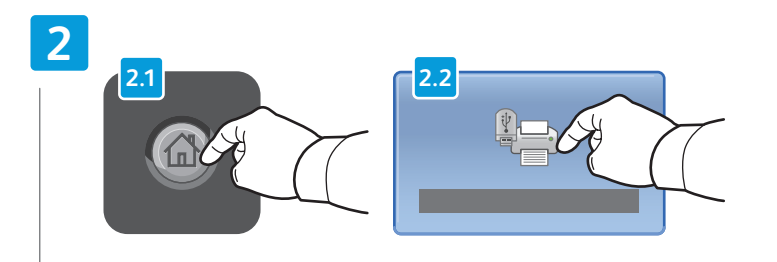

- Touch **Services Home**, then touch **Media Print-Text EN**
- Sélectionnez **Accueil Services**, puis **Impression locale Texte FR**
- Нажмите кнопку **Основные режимы**, затем **Печ.с нос.-текст RU**
- Apăsaţi **Pornire Servicii**, apoi apăsaţi **Suport Imprimare Text RO**
- المس Services Home (الصفحة الرئيسية للخدمات)<sub>،</sub> ثم المس Media Print-Text (وسائط الطباعة-نص) <mark>AR</mark>

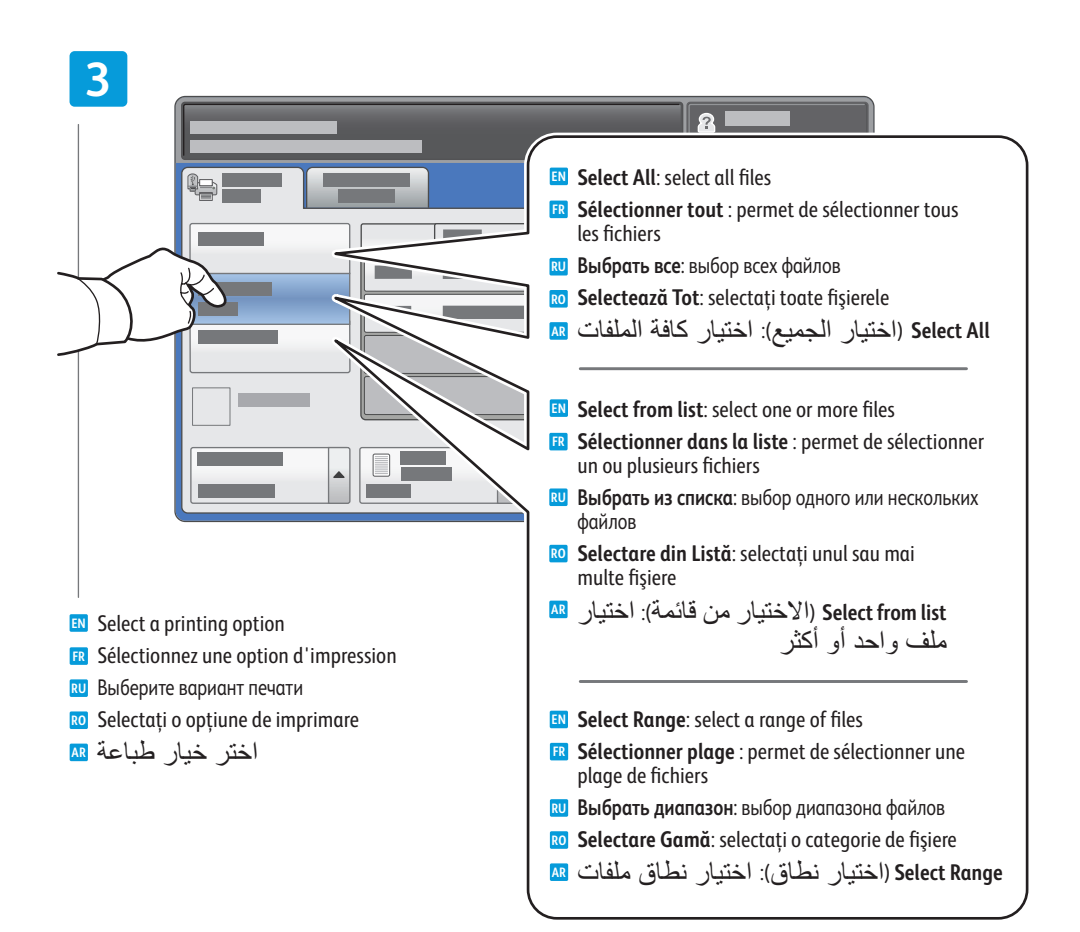

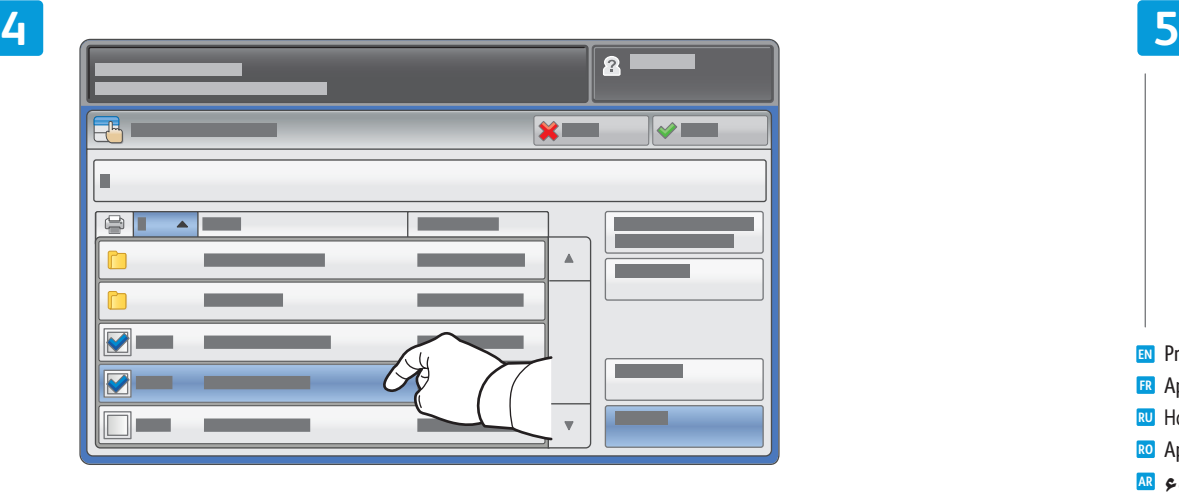

- To select from list, touch the file names. To deselect, touch file names again. **EN**
- Pour sélectionner des fichiers dans une liste, appuyez sur les noms de fichier. **FR** Pour les désélectionner, appuyez de nouveau sur les noms de fichier.
- Для выбора в списке коснитесь имени файла. **RU** Для отмены выбора снова коснитесь имени файла.
- Pentru a selecta din listă, apăsaţi pe numele fişierelor. **RO** Pentru a deselecta, apăsaţi din nou pe numele fişierelor.
- للاختيار من قائمة, المس أسماء الملفات. لإلغاء الاختيار, المس أسماء الملفات ثانية. **AR**

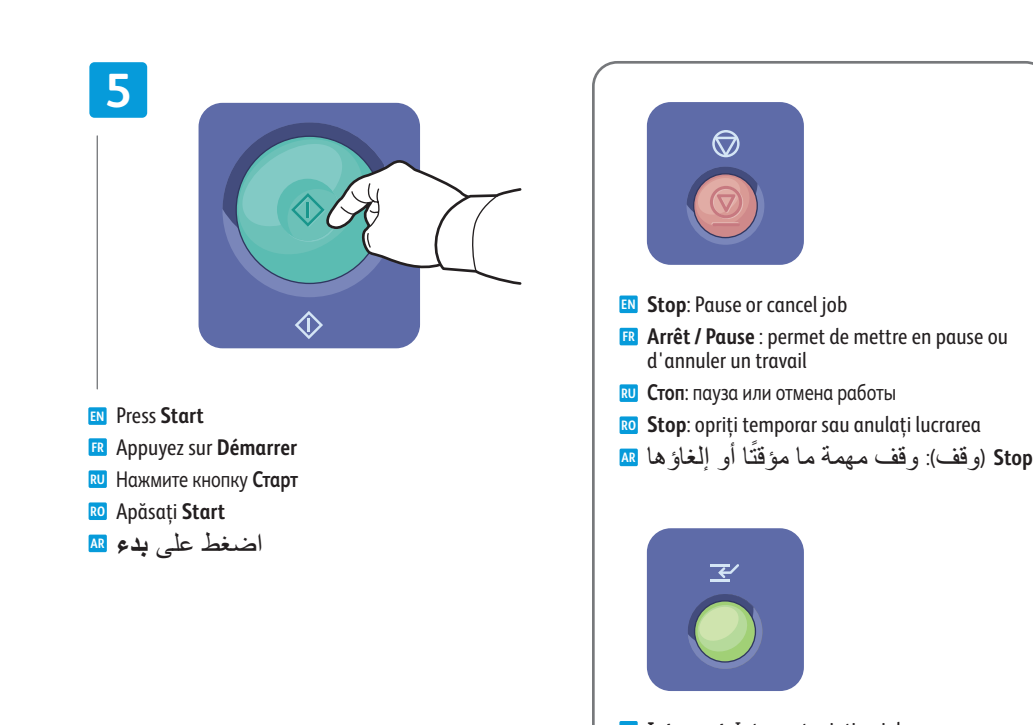

- **Interrupt**: Interrupt printing jobs **EN Interruption** : permet d'interrompre les travaux **FR** d'impression
- **Прервать**: прерывание работ печати **RU**
- **Întrerupere**: întrerupeţi lucrările de imprimare **RO**
- **Interrupt**)مقاطعة): مقاطعة مهام الطباعة **AR**

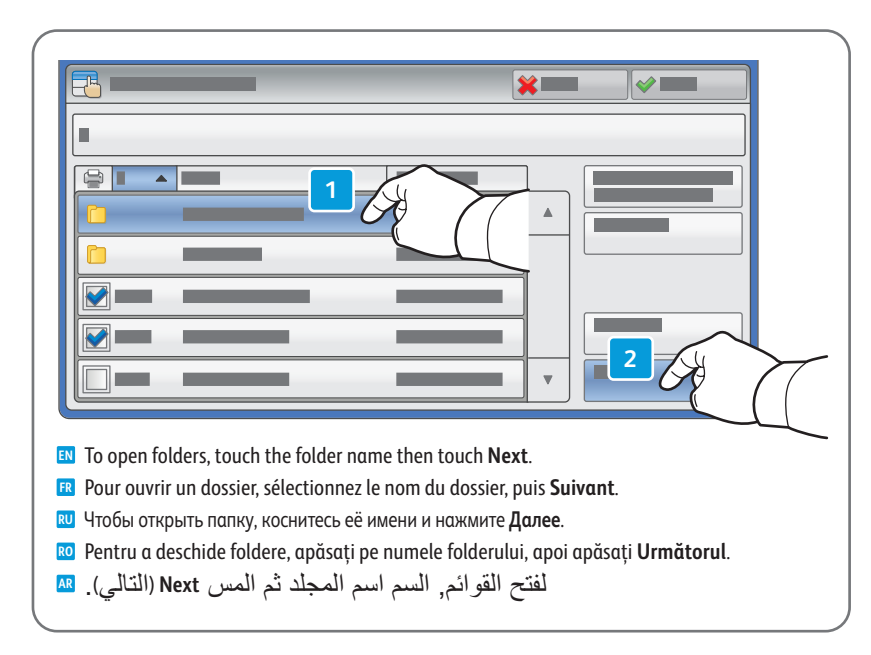

<span id="page-11-0"></span>**EN Copying Copie FR Копирование RU Copierea RO النسخ AR**

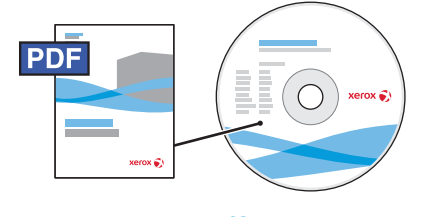

**[www.xerox.com/office/WC53XXdocs](http://www.office.xerox.com/cgi-bin/printer.pl?APP=udpdfs&Page=Color&Model=WorkCentre+WC53XX&PgName=man)**

- **EN** For details on settings and advanced procedures, see the *Copying* chapter in the *User Guide* located on your *Software and Documentation* disc or online.
- Pour plus d'informations sur les paramètres et les procédures avancées, consultez le chapitre *Copie* du *Guide de* **FR** *l'utilisateur* qui se trouve sur le disque *Software and Documentation* (Logiciels et documentation) ou en ligne.
- Подробные сведения о настройках и дополнительных процедурах см. раздел *Копирование в руководстве* **RU** *пользователя* на диске *Software and Documentation* (Компакт-диск с программным обеспечением и документацией) или на веб-сайте.
- Pentru detalii despre setări şi proceduri avansate, consultaţi capitolul *Copierea* din *Ghidul de utilizare* aflat **RO** pe discul *Software and Documentation* CD (CD Software şi documentaţie) sau disponibil online.
- للاطلاع على تفاصيل الإعدادات والإجراءات المتقدمة, راجع فصل *Copying*) النسخ) الموجود في *Guide User*) دليل المستخدم) الذي في قرص disc *Documentation and Software*) قرص البرامج والوثائق) أو في الإنترنت. **AR**

**EN Basic Copying Copie de base FR Основные операции копирования RU Copierea de bază RO نسخ أساسي AR**

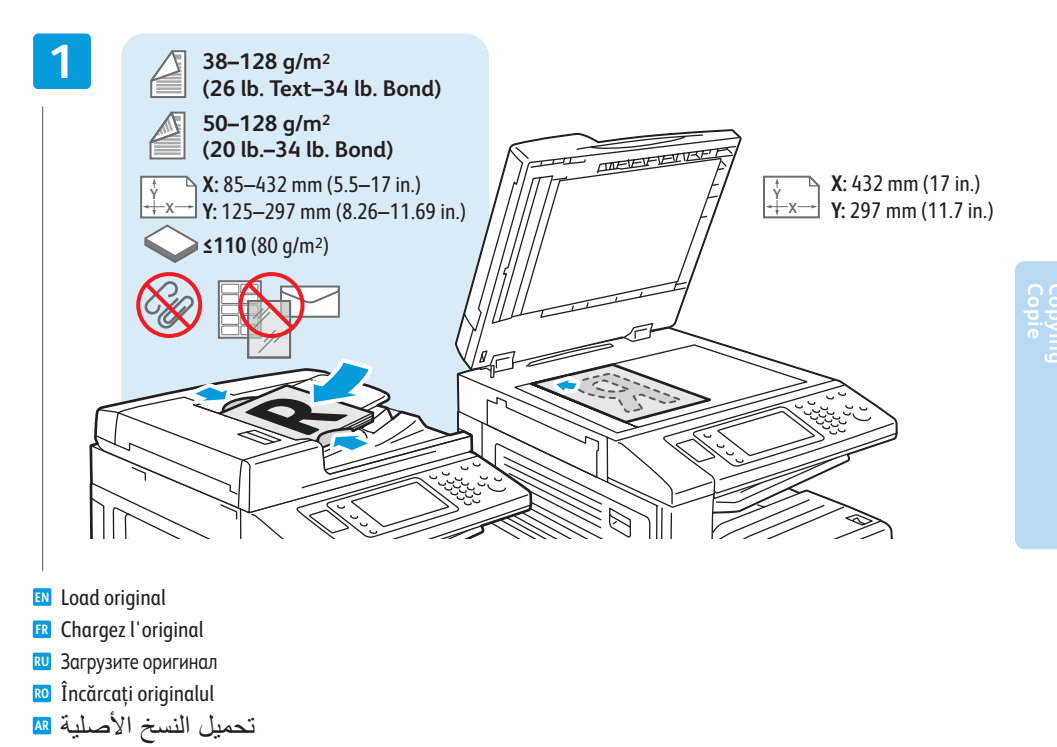

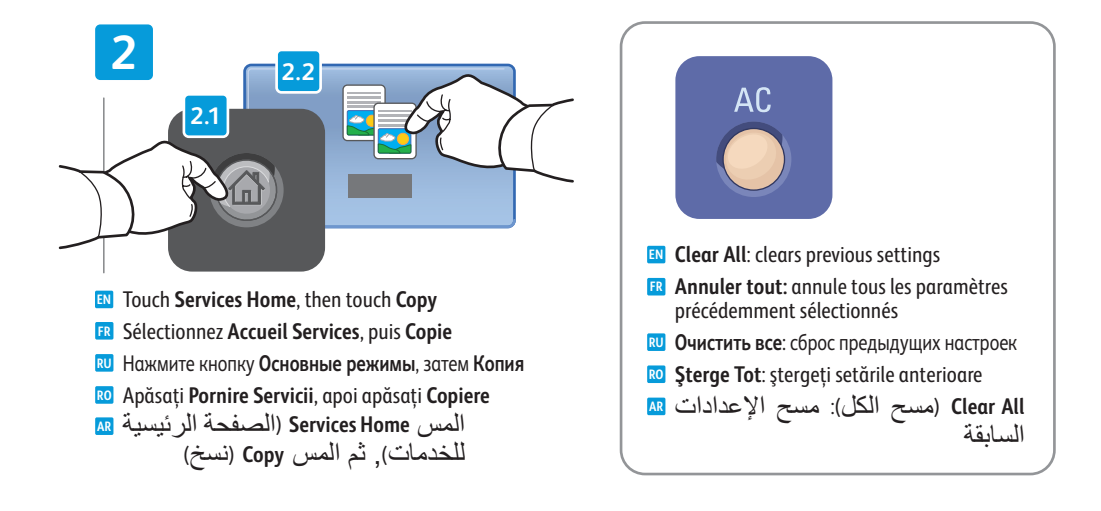

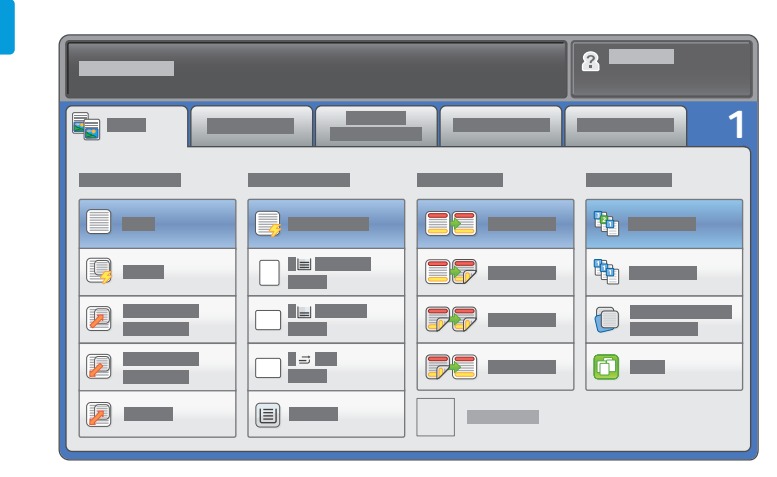

- Select settings **EN**
- Sélectionnez les paramètres **FR**
- Выберите настройки **RU**
- Selectaţi setările **RO**

**4**

حدد الإعدادات **AR**

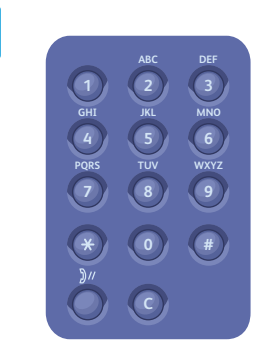

- **EN** Select number of copies
- Sélectionnez le nombre de copies **FR**
- Выберите количество копий **RU**
- Selectaţi numărul de copii **RO**
- حدد عدد النسخ **AR**

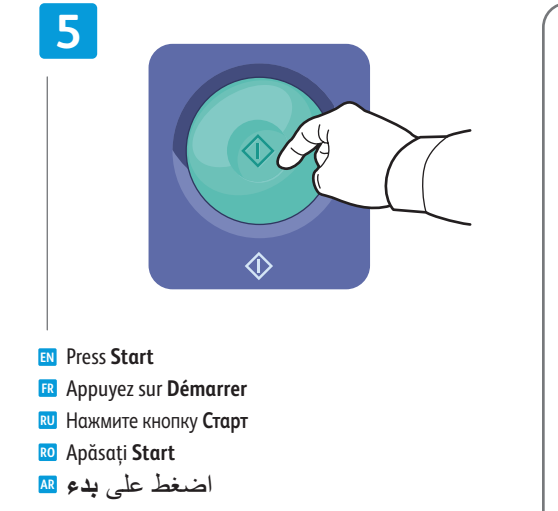

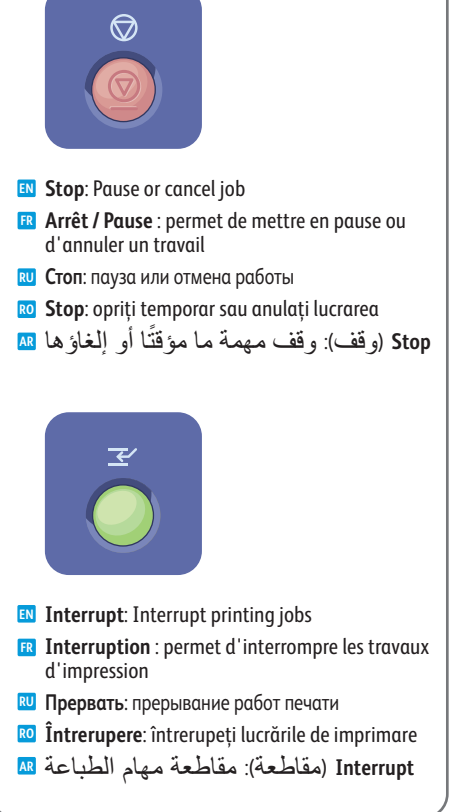

<span id="page-13-0"></span>**EN Scanning Numérisation FR Копирование RU Scanarea RO المسح الضوئي AR**

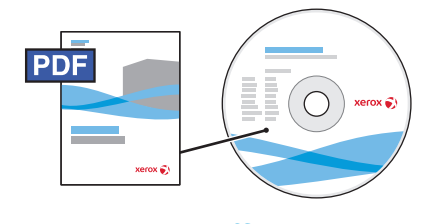

**[www.xerox.com/office/WC53XXdocs](http://www.office.xerox.com/cgi-bin/printer.pl?APP=udpdfs&Page=Color&Model=WorkCentre+WC53XX&PgName=man)**

- **EN** See the *Scanning* chapter in the *User Guide* for details on scan workflows, settings, and advanced procedures. Also see the *System Administrator Guide* to enable a Public folder and set up other scan workflows.
- Consultez le chapitre *Numérisation* du *Guide de l'utilisateur* pour plus d'informations sur les flux **FR** de numérisation, les paramètres et les procédures avancées.

Consultez également le *Guide de l'administrateur système* pour plus d'informations sur l'activation d'un dossier public et la configuration d'autres flux de numérisation.

Подробные сведения об операциях, настройках и дополнительных процедурах сканирования см. раздел **RU** *Сканирование* в *руководстве пользователя*.

Сведения о настройке общей папки и процедур сканирования см. также *System Administrator Guide* (руководство системного администратора).

Consultaţi capitolul *Scanning* (Scanarea) din *User Guide* (Ghidul de utilizare) pentru detalii privind fluxurile **RO** de lucru, setările şi procedurile avansate pentru scanare.

De asemenea, consultati *System Administrator Guide* (Ghidul administratorului de sistem) pentru a activa un folder Public şi a configura alte fluxuri de lucru pentru scanare.

راجع فصل *Scanning)* المسح الضوئي*)* من *Guide User)* دليل المستخدم*)* للاطلاع على معلومات مسهبة حول إجراء عمل المسح الضوئي وإعداداته وإجراءاته المتقدمة. **AR**

راجع أيضًا System Administrator Guide (دليل مسؤول النظام) لتمكين مجلد عمومي وإعداد إجر<sup>ا</sup>ءات أخرى للمسح الضوئي.

**EN Scan to Email Numérisation vers courriel FR Сканирование в эл. почту RU Scanarea către e-mail RO المسح الضوئي إلى بريد إلكتروني AR**

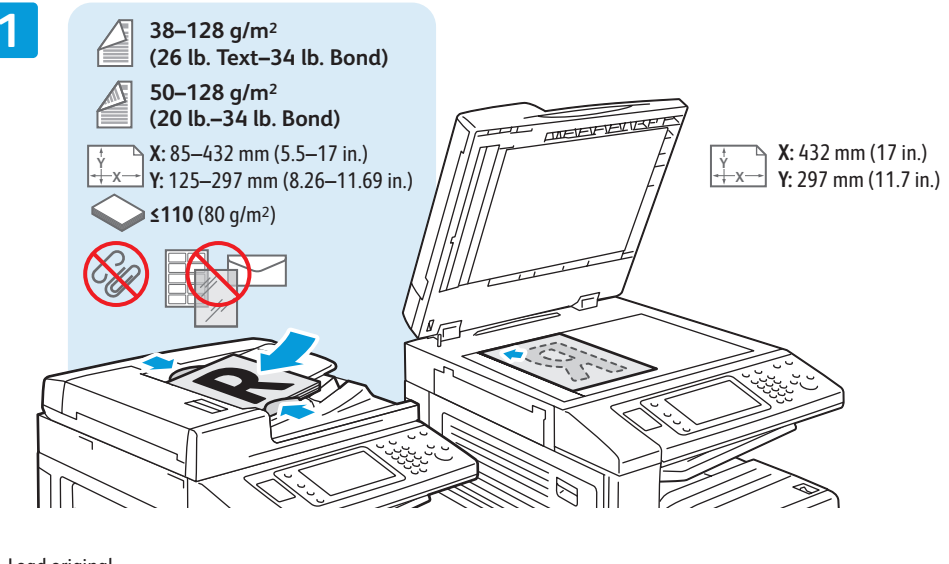

Load original **EN** Chargez l'original **FR** Загрузите оригинал **RU** Încărcaţi originalul **RO** تحميل النسخ الأصلية **AR**

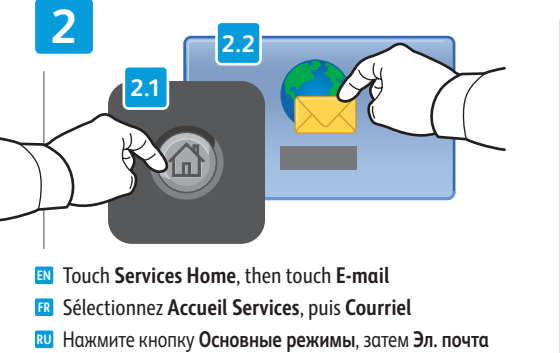

Apăsaţi **Pornire servicii**, apoi apăsaţi **E-mail RO**

المس Services Home (الصفحة الرئيسية للخدمات)<sub>،</sub> AR ثم المس Mail-E) بريد إلكتروني)

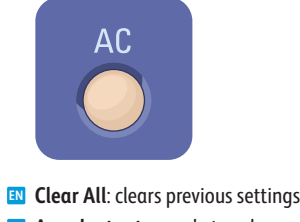

- **Annuler tout:** annule tous les paramètres **FR** précédemment sélectionnés
- **Очистить все**: сброс предыдущих настроек **RU**
- **Şterge Tot**: ştergeţi setările anterioare **RO All Clear**) مسح الكل) : مسح الإعدادات **AR**

السابقة

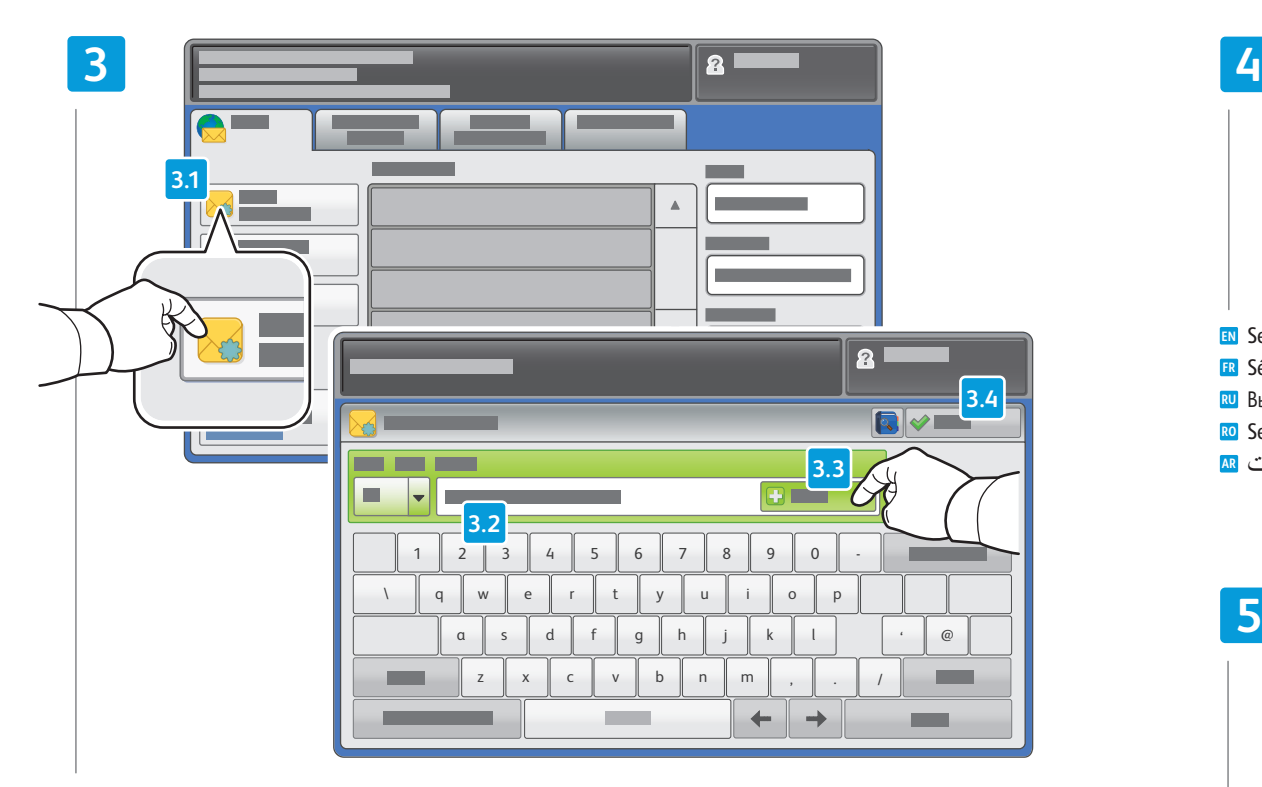

To type new addresses, touch **New Recipient**, then touch **+Add** for each recipient, then **Close EN**

Pour entrer de nouvelles adresses, sélectionnez **Nouveau destinataire**, appuyez sur **Ajouter** pour chaque **FR** destinataire, puis **Fermer**

Для ввода адресов нажимайте **Добавить получателя** и **+Добавить** для каждого получателя, затем кнопку **Закрыть RU**

Pentru a introduce adrese de e-mail noi, apăsaţi **Destinatar Nou**, apoi apăsaţi **+Adăugare** pentru fiecare destinatar, **RO** apoi **Închidere**

لكتابة عناوين جديدة, المس **Recipient New**) مستلم جديد), ثم المس **+Add**) إضافة+) لكل مستلم, ثم **Close**) إغلاق) **AR**

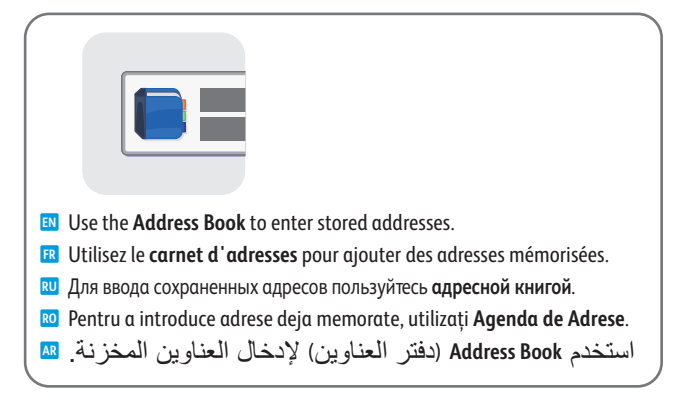

# $\sqrt{2}$

#### Select settings **EN**

Sélectionnez les paramètres **FR**

- Выберите настройки **RU**
- Selectaţi setările **RO**
- حدد الإعدادات **AR**

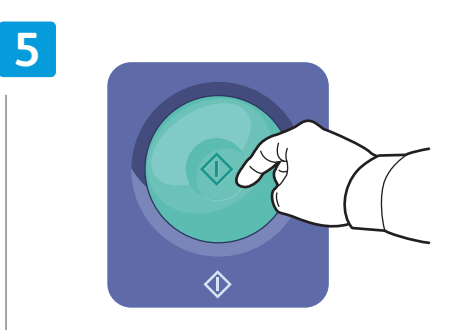

Press **Start EN**

- Appuyez sur **Démarrer FR** Нажмите кнопку **Старт RU**
- Apăsaţi **Start RO**
- اضغط على **بدء AR**

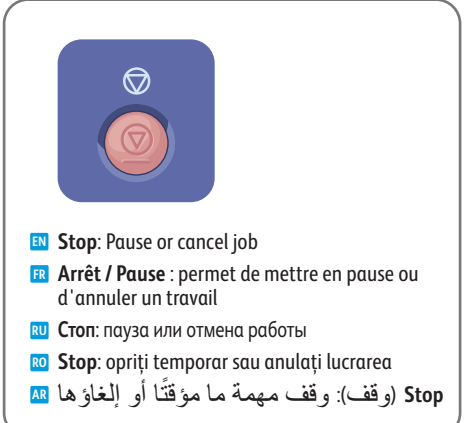

<span id="page-15-0"></span>**En Scan to USB ER Numérisation vers USB ED Сканирование в USB ED Scanarea către USB** ىل إيئوض لاحسمل التاقية

> EN This feature cannot be used when the Media Card Reader option is connected. ER Cette fonction n'est pas disponible lorsque le lecteur de carte (en option) est connecté. <mark>ви</mark> Данный режим нельзя использовать, когда подключено устройство чтения карт памяти. RO Această funcție nu poate fi utilizată atunci când opțiunea Cititor de card media este conectată. لا يمكن استخدام هذه الميزة وخيار قارئ بطاقات الوسائط متصل R

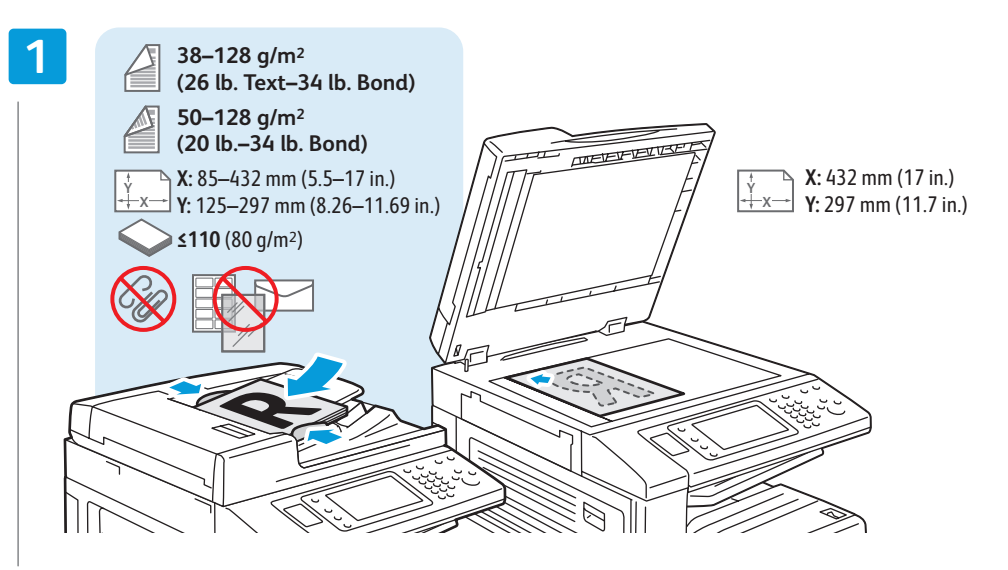

**EN** Load original

- **FR** Chargez l'original
- **RU** Загрузите оригинал
- RO Încărcați originalul
- تحميل النسخ الأصلية AR

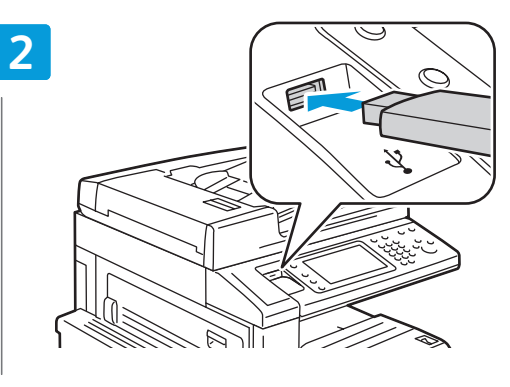

- **EN** Insert USB Flash drive in the USB port (option)
- **ER** Insérez une clé USB dans le port USB (option)
- RU Вставьте USB-накопитель в порт USB (опция)
- Ro Introduceți unitatea flash USB în portul USB (opțiune)
- أدخل محرك USB وماضًا في منفذ USB (اختيار ي) AR

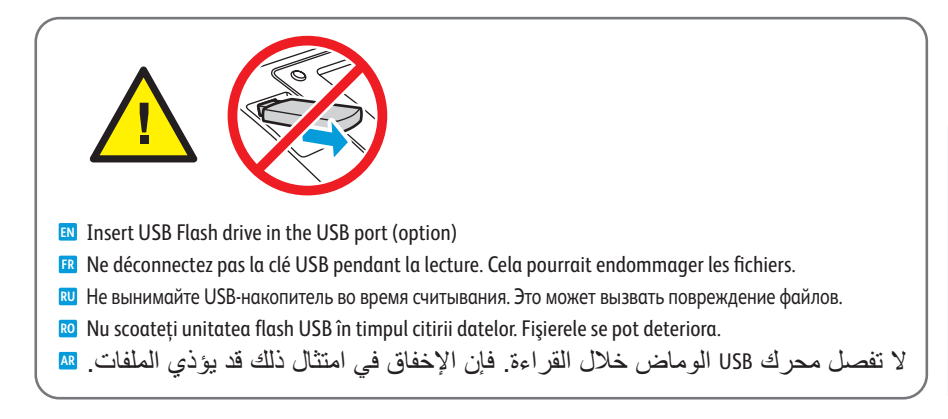

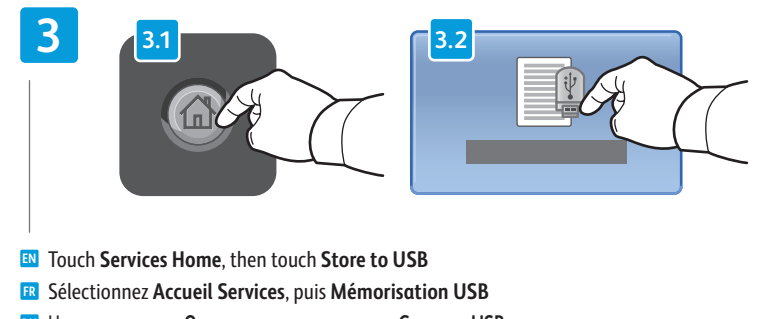

- **RU** Нажмите кнопку Основные режимы, затем Сохр. на USB.
- Ro Apăsați Pornire Servicii, apoi apăsați Stocare în USB
- المس Services Home (الصفحة الرئيسية للخدمات), ثم المس Store to USB (التخزين إلى USB) ها

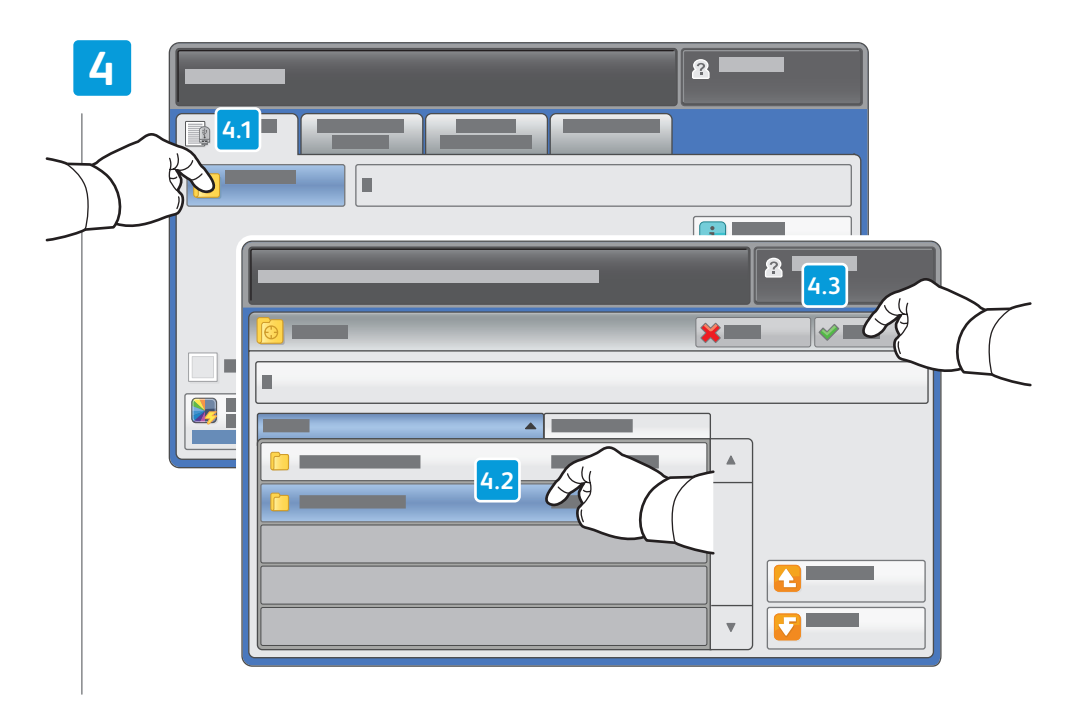

- Touch **Save in** and select the desired folder, then touch **Save to** to select the storage location **EN**
- Sélectionnez **Enregistrer dans** pour choisir le dossier requis, **FR** puis **Enregistrer** pour choisir l'emplacement de mémorisation
- Нажмите **Сохранить в**, выберите папку и нажмите **Сохранить в** для выбора места сохранения **RU**
- Apăsaţi **Salvează în** şi selectaţi folderul dorit, **RO** apoi apăsaţi **Salvează în** pentru a selecta locaţia de stocare
- المس **in Save**)الحفظ في) واختر المجلد المطلوب, ثم المس **to Save**) الحفظ إلى) لاختيار موقع التخزين **AR**

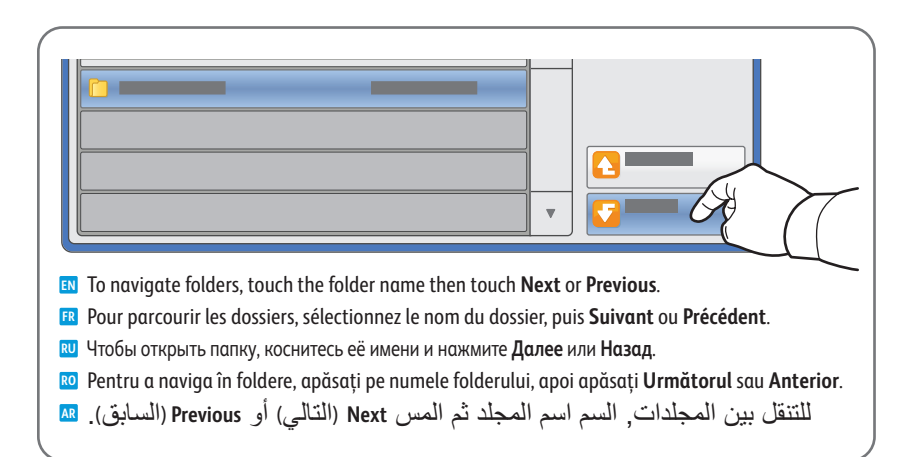

#### **5**

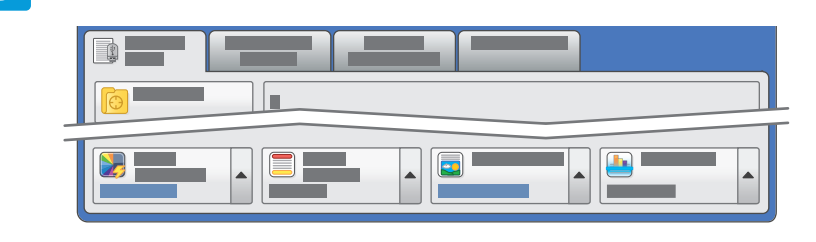

#### Select settings **EN**

- Sélectionnez les paramètres **FR**
- Выберите настройки **RU**
- Selectaţi setările **RO**
- حدد الإعدادات **AR**

#### **6**

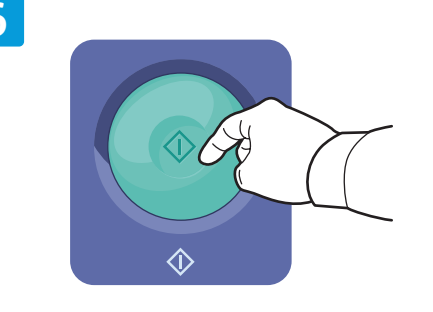

- Press **Start** then wait for scan to finish before removing USB drive **EN**
- Appuyez sur **Démarrer** et attendez la fin de la numérisation avant de déconnecter la clé USB **FR**
- Нажмите кнопку **Старт** и дождитесь завершения сканирования, прежде чем извлекать USB-накопитель **RU**
- Apăsaţi **Start**, apoi aşteptaţi încheierea scanării înainte de a scoate unitatea USB **RO**
- اضغط **بدء** ثم تظر حتى إتمام المسح الضوئي قبل إزالة محرك USB **AR**

<span id="page-17-0"></span>**EN Faxing ¤ Télécopie Работа с факсом RU Utilizarea faxului RO الفاكس AR**

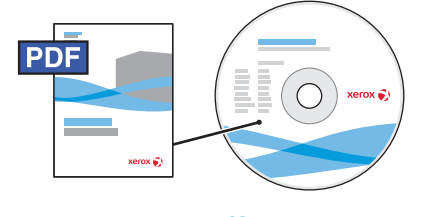

**[www.xerox.com/office/WC53XXdocs](http://www.office.xerox.com/cgi-bin/printer.pl?APP=udpdfs&Page=Color&Model=WorkCentre+WC53XX&PgName=man)**

- **EN** See the *Faxing* chapter in the *User Guide* to learn about Internet fax (email) and server fax features, and details on fax settings and advanced procedures for this option.
- Consultez le chapitre *Télécopie* dans le *Guide de l'utilisateur* pour en savoir plus sur les fonctions de serveur fax **FR** et de fax Internet (courriel), et pour plus d'informations sur les paramètres de télécopie et les procédures avancées liées à cette option.
- Сведения о функциях Интернет-факса (отправки факса по эл. почте) и факс-сервера и описание настроек и **RU** дополнительных процедур факса см. раздел *Работа с факсом* в *руководстве пользователя*.
- Consultaţi capitolul *Utilizarea faxulu* din *Ghidul de utilizare* pentru a afla mai multe despre funcţiile Fax **RO** Internet (e-mail) şi Fax Server şi pentru detalii privind setările fax şi procedurile avansate pentru această opţiune.

راجع فصل *Faxing*) الفاكس) من *Guide User*) دليل السمتخدم) للتعلم حول ميزات فاكس الإنترنت (بريد **AR** إلكتروني) وفاكس الملقم, وعن تفاصيل إعدادات الفاكس والإجراءات المتقدمة الخاصة بهذا الخيار.

- **EN Basic Faxing**
- **¤ Télécopie de base**
- **Основные операции с факсом RU**
- **Proceduri de bază pentru utilizarea faxului RO**

**Faxing Basic) سكافلاب يساسألا لابقتسالاو لاسرإلا) AR**

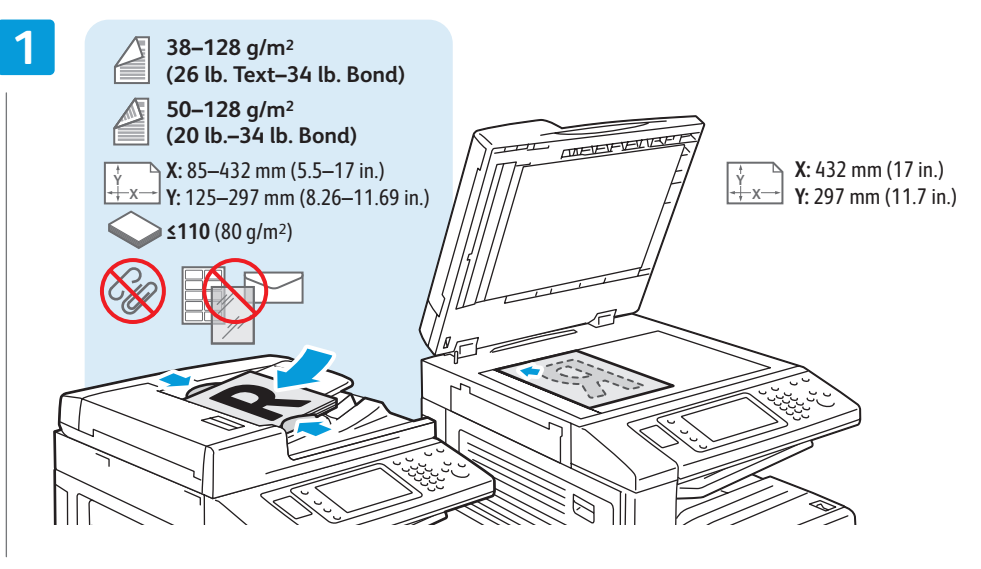

Load original **EN** Chargez l'original **FR** Загрузите оригинал **RU** Încărcaţi originalul **RO** تحميل النسخ الأصلية **AR**

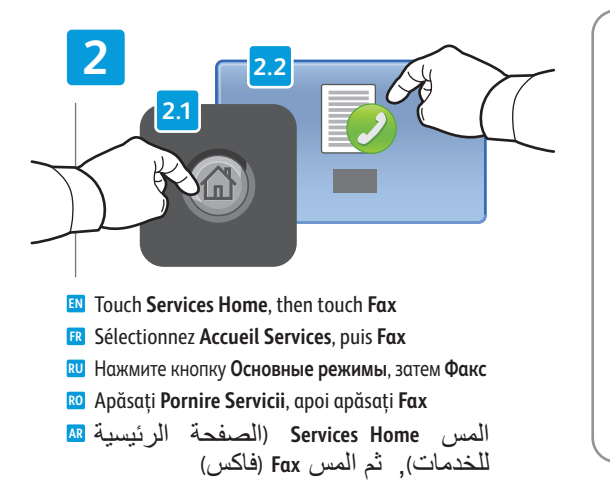

AC

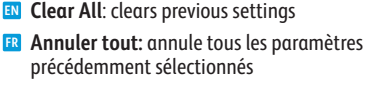

**Очистить все**: сброс предыдущих настроек **RU Şterge Tot**: ştergeţi setările anterioare **RO**

**All Clear**) مسح الكل) : مسح الإعدادات **AR** السابقة

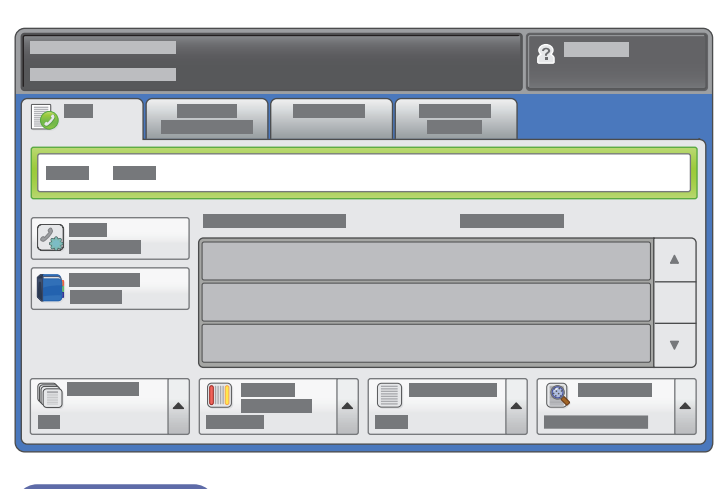

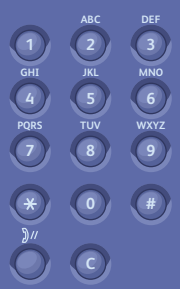

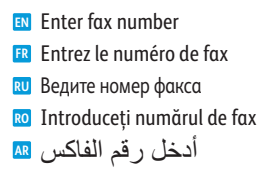

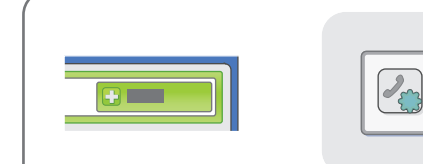

- To add more fax numbers, enter the number and touch **+Add**. **EN** For Internet Fax, touch **New Recipient** to enter email addresses.
- Pour ajouter d'autres numéros de fax, entrez le numéro et **FR** sélectionnez **Ajouter**. Pour les fax Internet, sélectionnez **Nouveau destinataire** et entrez les adresses électroniques.
- Для добавления других номеров факса вводите их и **RU** нажимайте кнопку **+Добавить**. Для Интернет-факса нажмите кнопку **Добавить получателя** и введите адреса эл. почты.
- Pentru a adăuga mai multe numere de fax, introduceţi **RO** numerele şi apăsaţi **+Adăugare**. Pentru Fax Internet, apăsaţi **Destinatar Nou** pentru a introduce adresele de e-mail.

#### لإضافة المزيد من أرقام الفاكس, أدخل الرقم والمس **AR +Add**) إضافة+). لفاكس الإنرتنت, المس **Recipient Add** (إضافة مستلم) لإدخال عنوان بريد إلكتروني.

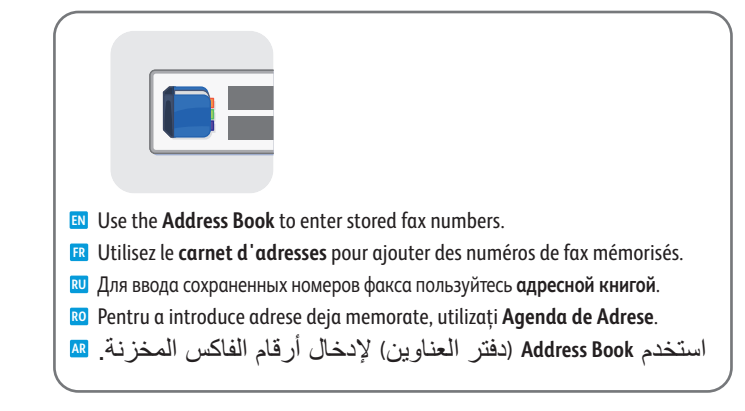

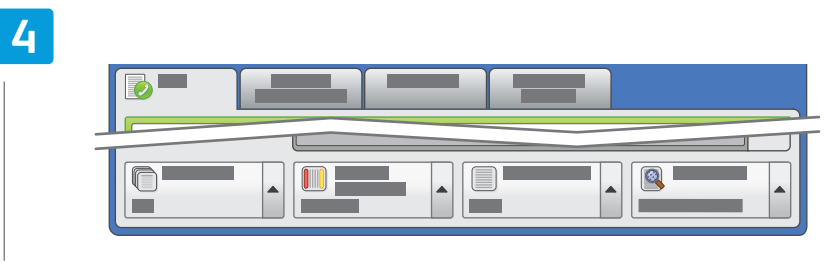

Select settings **EN** Sélectionnez les paramètres **FR** Выберите настройки **RU** Selectaţi setările **RO** حدد الإعدادات **AR**

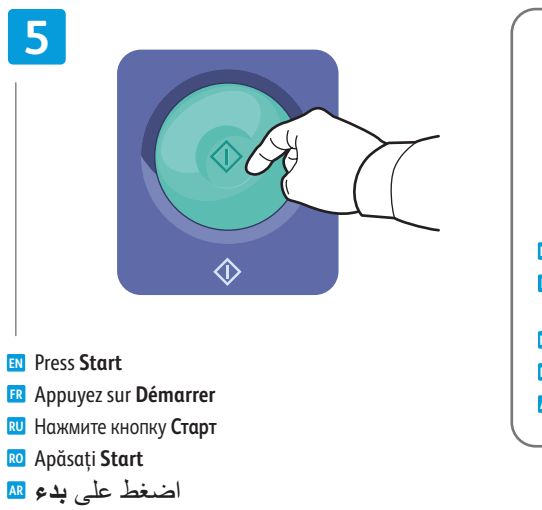

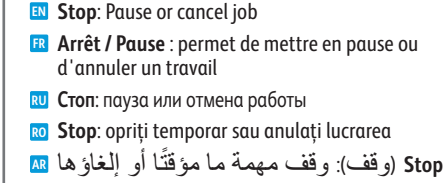

⋒

<span id="page-19-0"></span>**EN Paper Jams Incidents papier FR Застревания бумаги RU Blocaje de hârtie RO انحشار الورق AR**

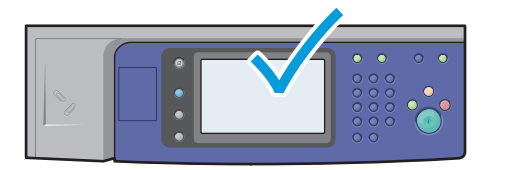

**EN** When a jam occurs, the control panel touch screen displays an animated graphic showing how to clear the jam.

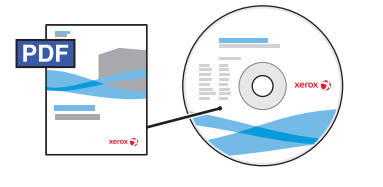

**[www.xerox.com/office/WC53XXdocs](http://www.office.xerox.com/cgi-bin/printer.pl?APP=udpdfs&Page=Color&Model=WorkCentre+WC53XX&PgName=man)**

Also see *Clearing Paper Jams* in the *User Guide* for more jam clearing tips and detailed procedures.

Si un incident papier survient, l'écran tactile du panneau de commande affiche une animation graphique **FR** indiquant comment résoudre l'incident.

Pour des conseils supplémentaires et des procédures détaillées, consultez également la section *Élimination des incidents papier* dans le *Guide de l'utilisation*.

При застревании на сенсорном экране панели управления появляется анимированное изображение, **RU** которое показывает, как устранить застревание.

Рекомендации и описание устранения застревания см. раздел *Вытаскивание застрявшей бумаги* в *руководстве пользователя*.

Atunci când apare un blocaj, ecranul senzorial al panoului de comandă afişează un grafic animat care **RO** ilustrează modul de înlăturare a blocajului.

Consultaţi şi capitolul *Înlăturarea blocajelor de hârtie* din *Ghidul de utilizare* pentru mai multe recomandări şi proceduri detaliate pentru înlăturarea blocajelor.

عند انحشار الورق, تعرض شاشة اللمس للوحة التحكم رسمًا متحركًا يوضح طريقة تحرير الانحشار<sub>.</sub> AR راجع أيضًا Clearing Paper Jams (تحرير انحشار الورق) في User Guide (دليل المسخدم) للاطلاع على تلميحات إضافية لتحرير انحشار الورق وإجراءات متقدمة.

**EN CAUTION:** To avoid damage, remove misfed media gently and avoid tearing it. Try to remove the media in the direction that it would normally feed. Any pieces left in the printer can cause further misfeeds. Do not reload media that has misfed.

The printed side may smudge, and toner may stick to your hands. Avoid spills, and wash off any toner with cool water and soap. Do not use hot water.

**ATTENTION :** pour éviter tout endommagement, dégagez le support délicatement, sans le déchirer. Essayez **FR** de tirer le support dans le sens d'alimentation normale. Tout résidu de support dans l'imprimante pourrait entraîner d'autres faux départs. Ne rechargez pas un support qui a subi un faux départ.

L'encre de la face imprimée pourrait couler et le toner pourrait tâcher sur vos mains. Veillez à ne pas de répandre le toner. Si cela se produit, nettoyez-le avec de l'eau froide et du savon. N'utilisez pas d'eau chaude.

ВНИМАНИЕ! Во избежание поломок вынимайте застрявший материал аккуратно, чтобы не порвать его. **RU** Попробуйте вытащить материал, потянув его в направлении подачи. Обрывки материала, оставшиеся в принтере, могут стать причиной последующего застревания. Не загружайте повторно лист, который застревал. Печатная сторона может смазаться, и тонер прилипнет к рукам. Следите, чтобы тонер не просыпался. Если это случилось, смойте тонер холодной водой с мылом. Не пользуйтесь горячей водой.

**ATENŢIE:** Pentru a nu deteriora aparatul, îndepărtaţi cu grijă suportul de imprimare încărcat greşit şi evitaţi **RO** ruperea acestuia. Încercati să scoateti suportul de imprimare în directia în care se încarcă în mod normal. Bucățile de hârtie lăsate în imprimantă pot cauza blocaje ulterioare. Nu reîncărcați suporturi de imprimare care s-au blocat.

Partea imprimată a hârtiei se poate păta şi tonerul se poate transfera pe mâinile dvs. Evitaţi vărsarea tonerului; în cazul în care s-a vărsat, curăţaţi-l cu apă rece şi săpun. Nu utilizaţi apă fierbinte.

**تنبيه:** لتجنب إلحاق الأضرار, أزل الوسائط الخاطئة تغذيتها برفق حا ً رصا على عدم تمزيقها. حاول إزالة **AR**الوسائط في اتجاه تغذيتها الطبيعي. قد يؤدي إبقاء أية أجزاء في الطابعة إلى حصول التغذية الخاطئة لاحقًا. لا تعيد تحميل الوسائط التي تمت تغذيتها خطءًا.

فقد يتلطخ الجانب المطبوع عليه ومسحوق الحبر قد يلتصق بيديك. تجنب السكب واغسل كافة مسحوق الحبر بماء بردة وصابون. لا تستخدم الماء الحار.